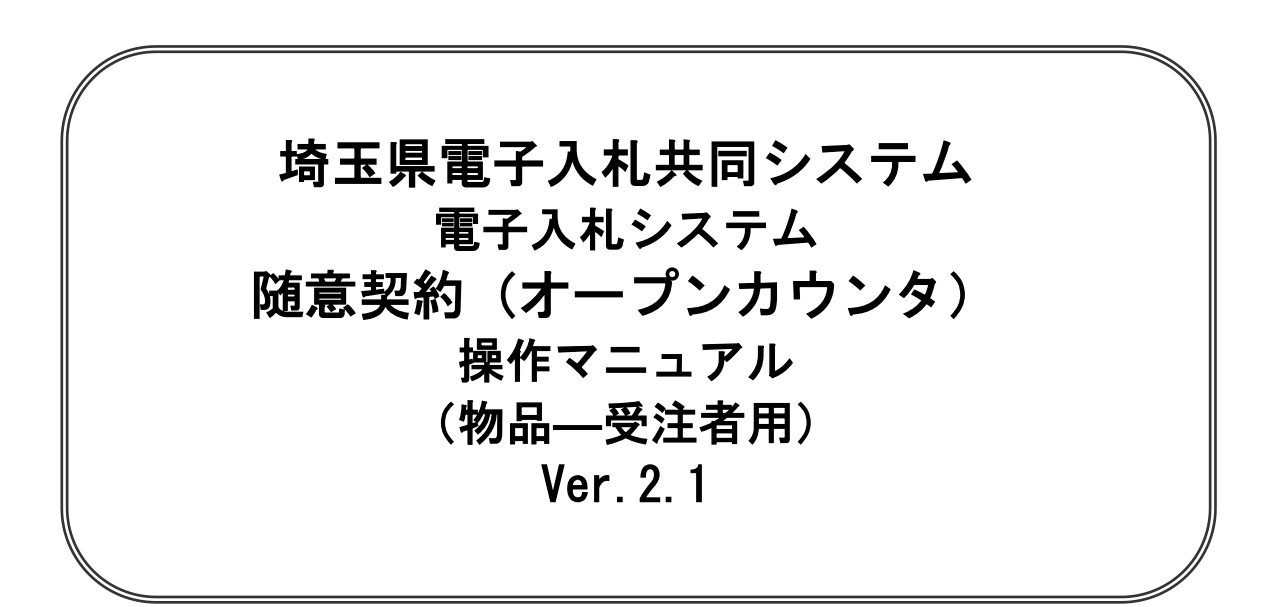

# 令和6年4月

# 随意契約(オープンカウンタ)

【 改訂履歴 】

・2022 年 06 月 06 日 Ver.2.0 Microsoft Edge 対応に関する画面差し替え、修正等 ・2024 年 04 月 01 日 Ver.2.1 ログアウトボタンについての記載追加 (1-3)

物品・随意契約(オープンカウンタ)

### 随意契約(オープンカウンタ)

本書では随意契約(オープンカウンタ)の基本的な流れを説明します。 記載されていない特別な操作は別紙を参照してください。

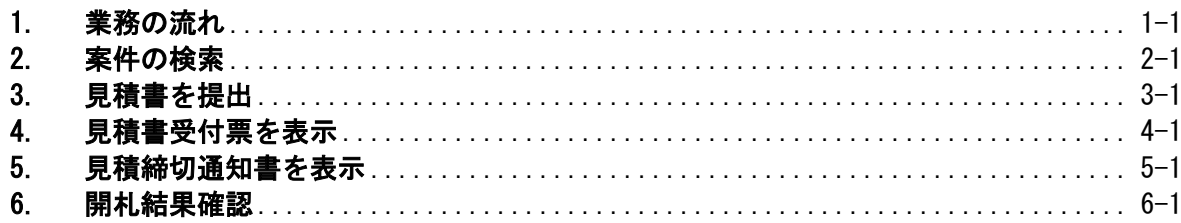

オープンカウンタは、公募型見積もり合わせです。各自治体の定める規則や 実施要領で参加条件が定められています。 埼玉県の場合、見積書を提出できる業者は、県内・準県内の中小企業に限定

されています。

# <span id="page-4-0"></span>1. 業務の流れ

# 随意契約(オープンカウンタ)

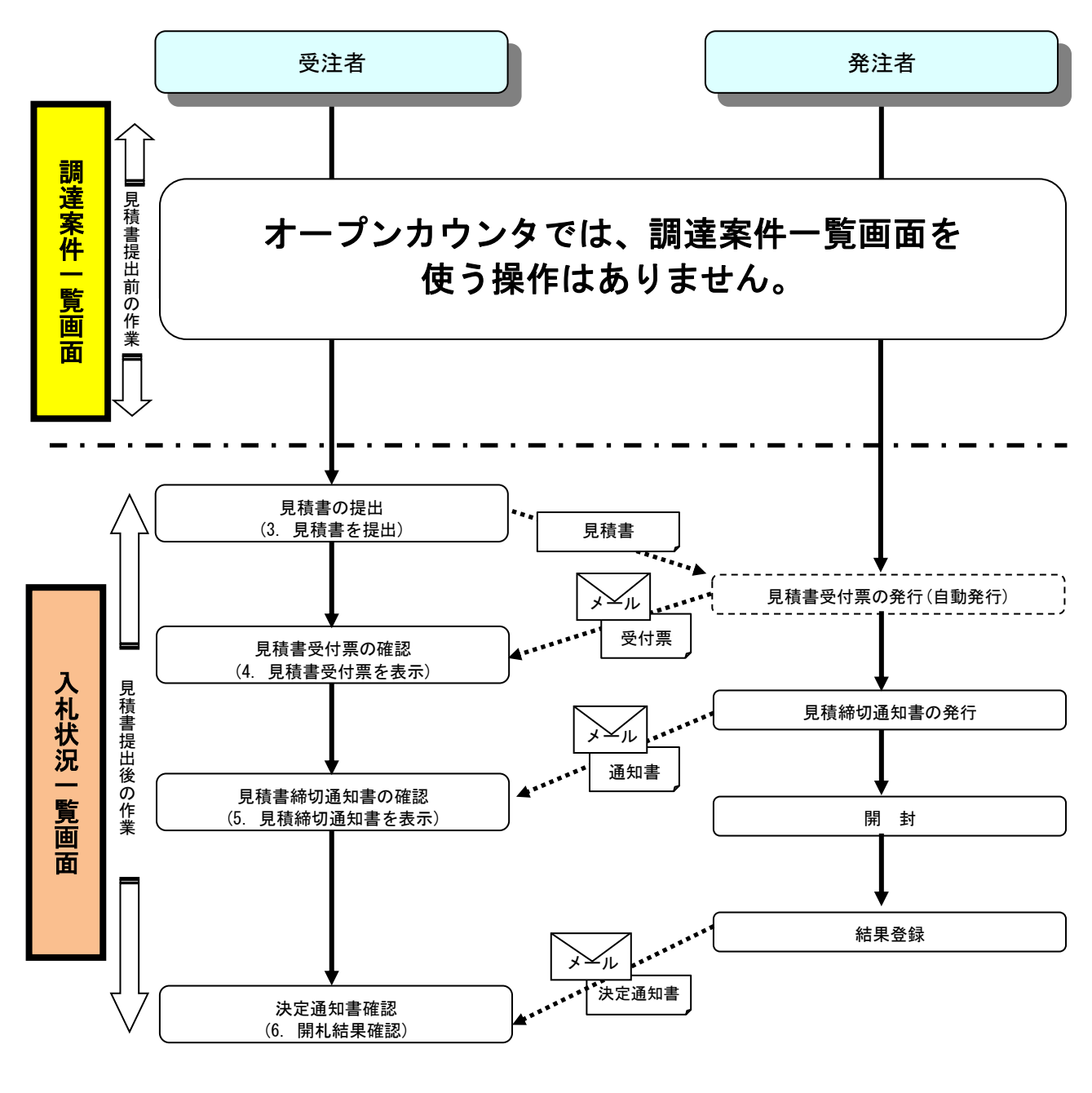

※見積書提出以降の操作は「入札状況一覧」画面で行います。

ŗ,

### 電子入札システムの操作画面について

電子入札システムで操作をする画面は、大きく分けて「調達案件一覧」画面と、「入札状況一覧」画面に なります。見積書提出前までの操作は、①「調達案件一覧」画面で行います。見積書提出以降の操作は、 ②「入札状況一覧」画面で行います。

ログイン方法については、「電子入札システムへのログイン方法」のマニュアルを参照してください。

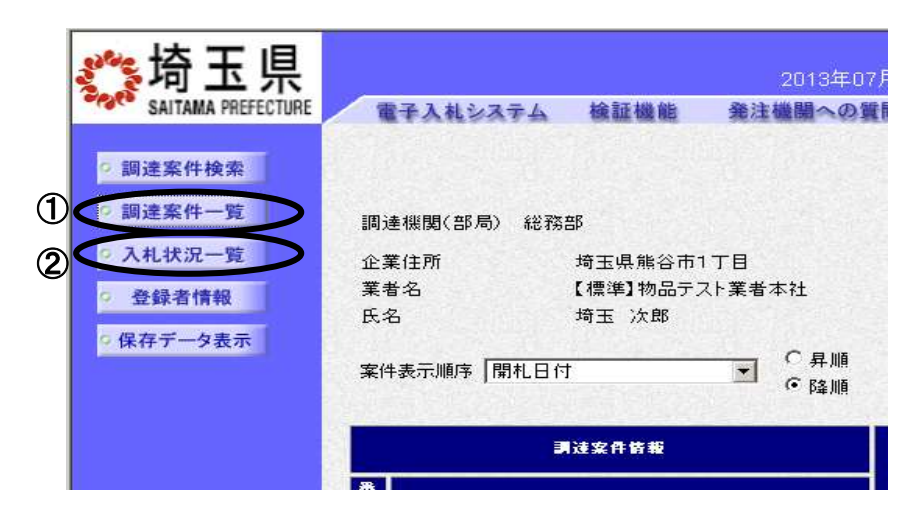

#### 電子入札システムから送信されるメールについて

各種受付票や通知書が発行されると、受付票や通知書が到着したことをお知らせするメールが、電子証 明書の利用者登録の際に入力したメールアドレス宛に送信されます。お知らせのメールが届きましたら、 電子入札システムにて実際の受付票や通知書を確認してください。指名競争入札で送信されるメールは 以下のとおりです。

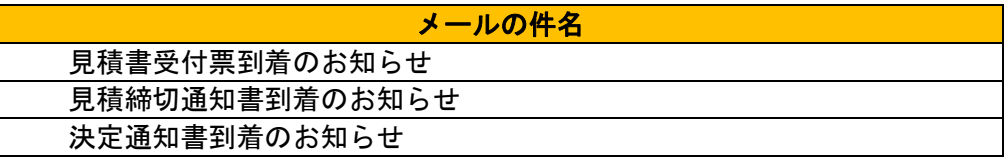

※また案件の状況によっては以下のお知らせが届く場合があります。その際にはマニュアル別紙「特 殊な操作」の手順を確認してください。

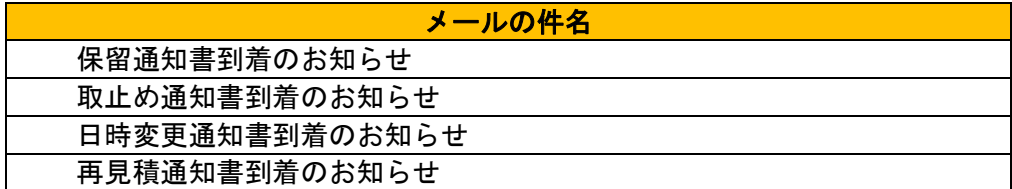

#### メールの送信元は、すべて「a2290-08@pref.saitama.lg.jp」となっています。

なお、メールが届かない場合、登録されているメールアドレスに誤りがある可能性があります。 利用者登録メニューの「変更」ボタンから利用者変更画面を開き、メールアドレスに誤りがないかを確 認してください。アドレスが間違っている場合には、修正して登録をしてください。 なお、詳しい操作方法については、埼玉県ホームページ 電子入札総合案内の「利用者登録操作マニュア

ル」を参照してださい。 登録されているメールアドレスが正しいのにもかかわらずメールが届かない場合、原因のほとんどが 受信側のメールフィルタリングによるものです。電子入札システムからのメール送信元は「a2290- 08@pref.saitama.lg.jp」となりますので、このアドレスを受信許可(ホワイトリスト)に登録するな

ど、受信拒否されない設定を行うようお勧めいたします。設定方法につきましては、社内のシステム 管理者の方や、プロバイダ等にお問い合わせください。

#### ※各種受付票や通知書の到着をお知らせするメールは、あくまでもお知らせのメールです。仮にメー ルが届かなくても、電子入札システムで実際の受付票や通知書が確認できれば問題ありません。

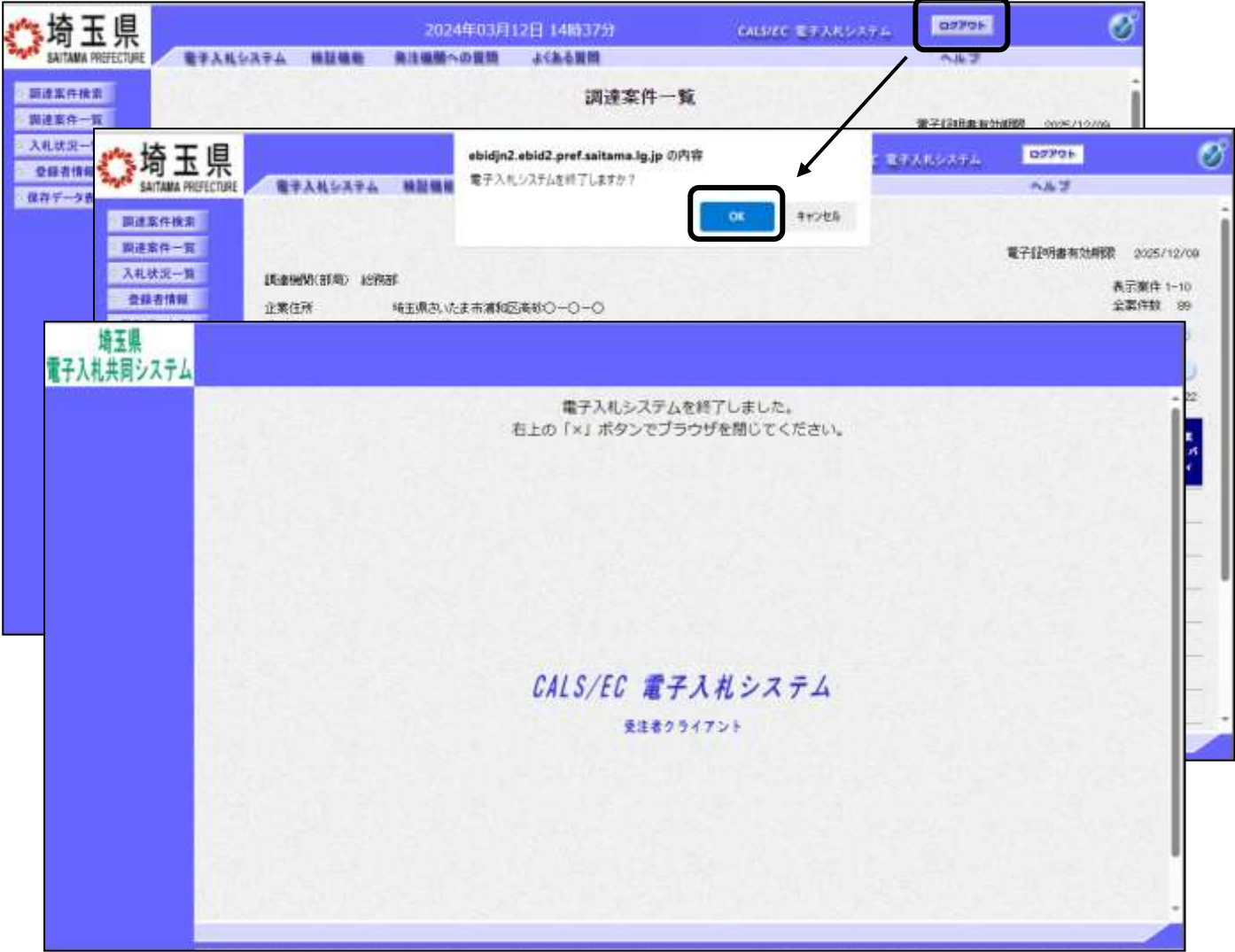

#### ※操作を終了する際は『ログアウト』ボタンを押下して終了してください。

# <span id="page-7-0"></span>2. 案件の検索

目的の案件を表示させるために検索を行います。

#### 調達案件検索画面

電子入札システムにログインすると、調達案件検索画面が表示されます。

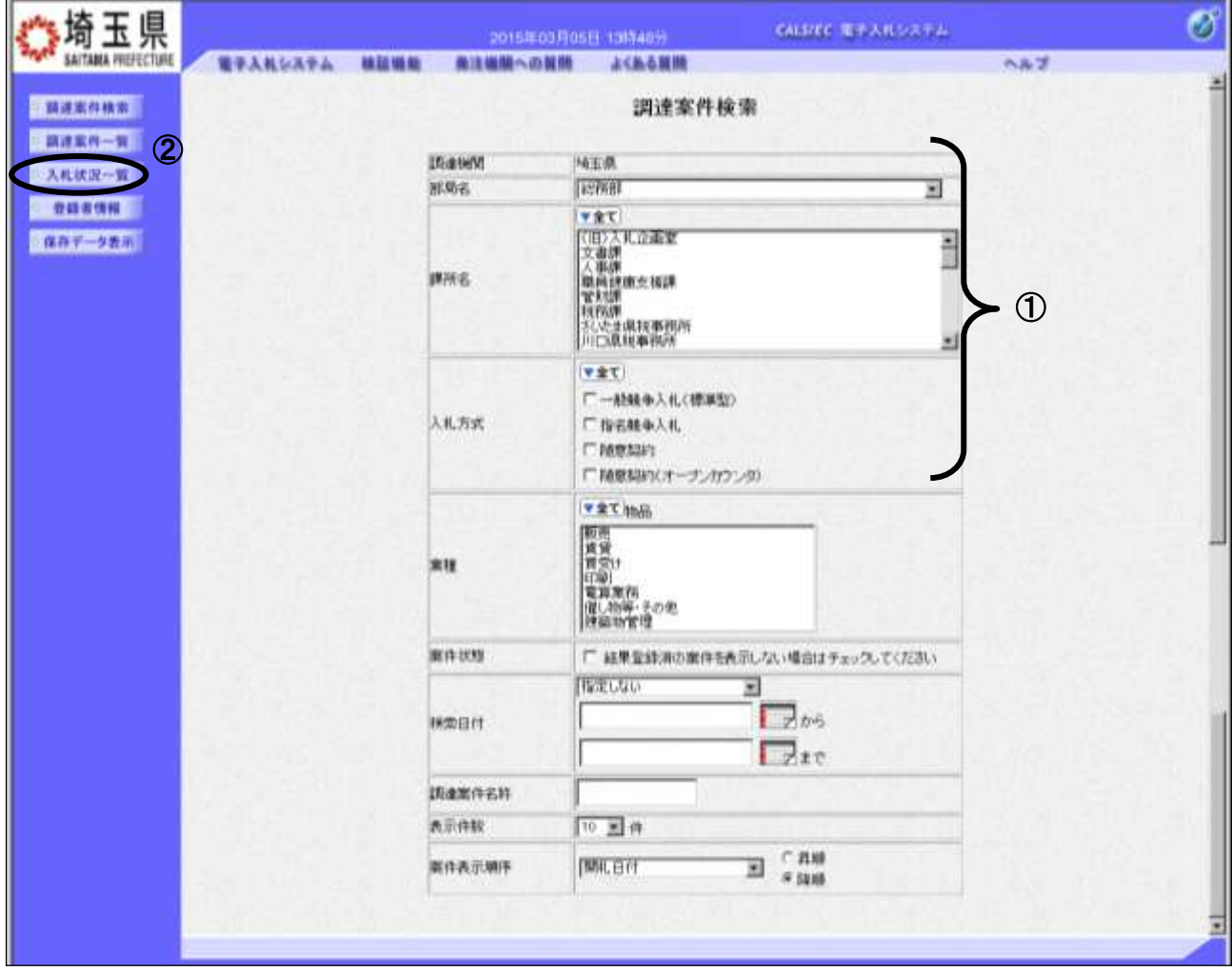

#### 操作説明

①部局名、課所名を選択して、随意契約(オープンカウンタ)を選択します。 ②入札状況一覧をクリックします。(調達案件一覧ではないので注意してください。)

※「入札情報公開システム」から、「電子入札システム」にログインをした場合は、「調達案件一覧」 画面が開くので、左側メニューの「入札状況一覧」ボタンをクリックして、「入札状況一覧」画面を 開いてください。

※調達案件名称等、その他の条件を設定して検索をすることもできます。ただし、設 定した条件に少しでも誤りがあると該当案件が表示されません。案件が表示されな い場合は、①の部局名、課所名、入札方式だけを選択するなど条件を広げて検索を 行ってください。

#### 項目説明

- 部局名 : 検索する案件の発注部局を選択します。
- 課所名 :検索する案件の課所名を選択します。
- 入札方式 :検索する案件の入札方式を選択します。

案件状態:検索する案件の状態を選択します。

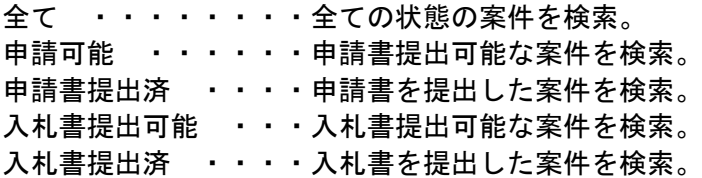

- 検索日付:検索する案件の検索日付の項目を選択します。 指定しない ・・・・・・・・・・・日付での検索を行いません。 申請書締切日 ・・・・・・・・・・申請書締切日で検索。 入札(見積)書受付締切日時 ・・・入札(見積)書受付締切日時で検索。 開札日時 ・・・・・・・・・・・・開札日時で検索。
	- ※ 日付の入力で①カレンダボタンをクリックしても反応しません。

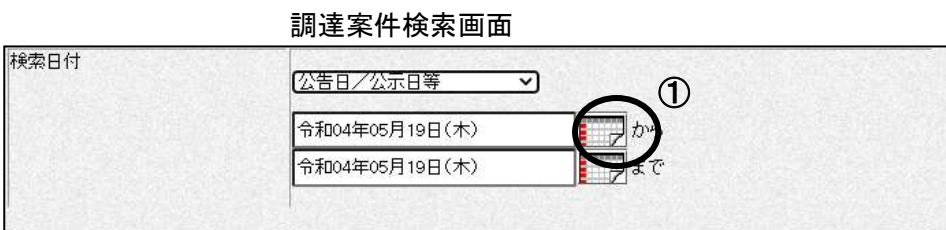

②日付入力欄に直接入力します。入力形式は西暦で「YYYY/MM/DD」と入力してください。

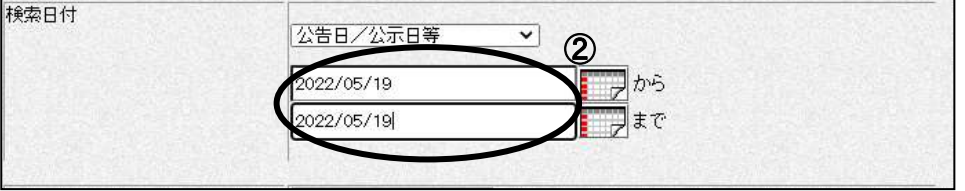

調達案件名称 : 入力した文字を含む案件を検索します。

表示件数:「調達案件一覧」「入札状況一覧」の画面で表示する最大件数を選択します。

- 10 ・・・最大10件の案件を1画面に表示。
- 25 ・・・最大25件の案件を1画面に表示。
- 50 ・・・最大50件の案件を1画面に表示。
- 100 ・・最大100件の案件を1画面に表示。

#### 案件表示順序:検索結果で表示される「調達案件一覧」「入札状況一覧」の順序項目をコンボボックスか ら選択し、昇順、降順をラジオボタンで選択します。

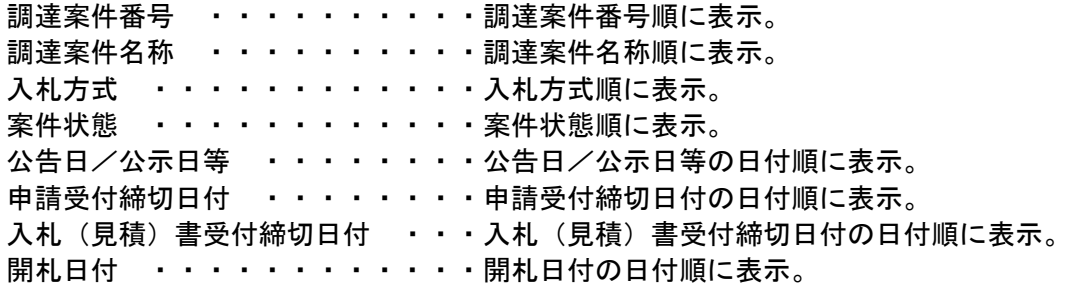

#### 入札状況一覧の表示

入札状況一覧ボタンをクリックすると、検索条件設定画面で設定した条件に該当する案件の一覧が表示 されます。

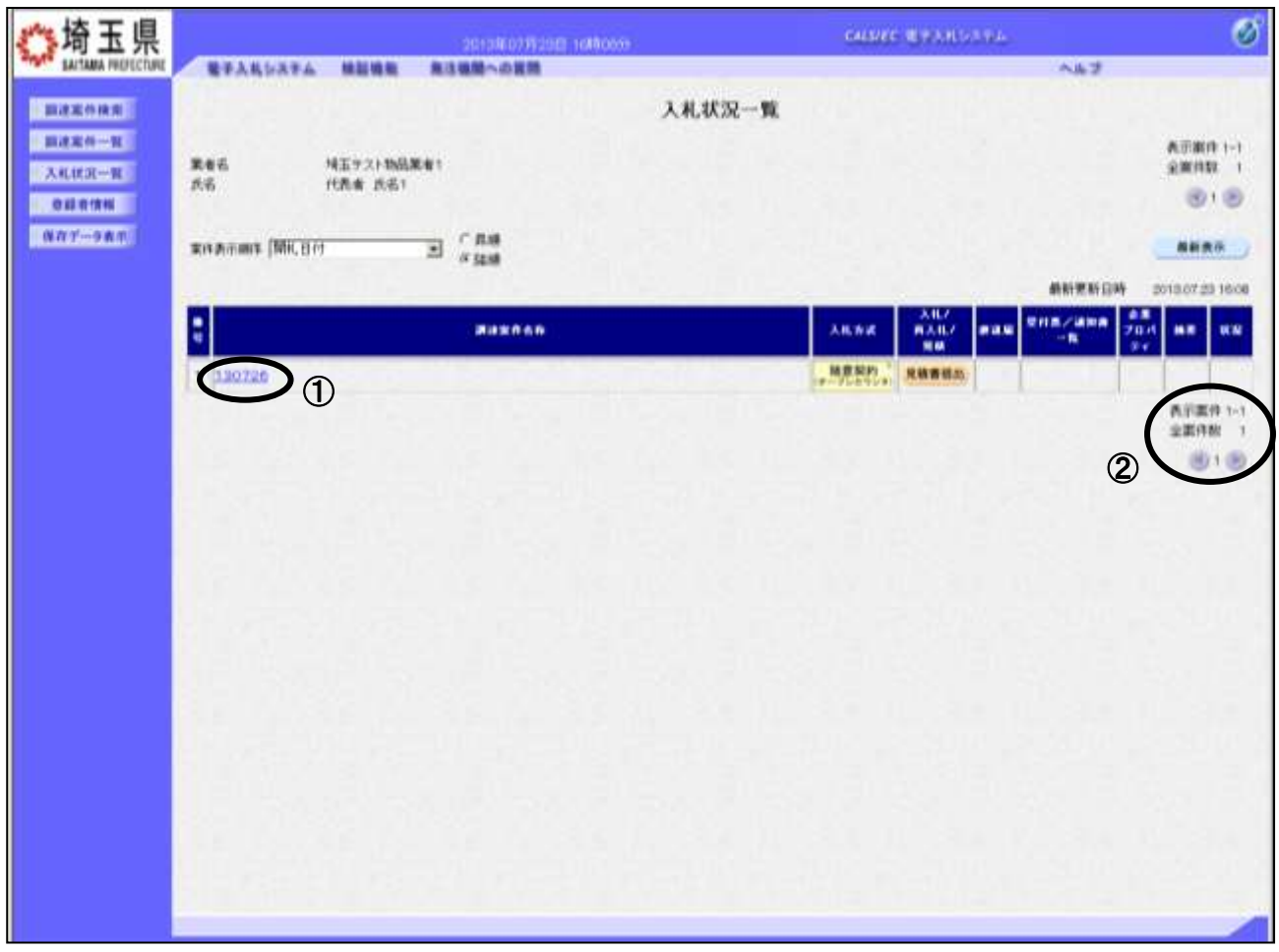

#### 操作説明

①調達案件名称をクリックし、調達案件概要画面を開きます。見積書の受付締切日時等、案件の情報が 表示されるので、内容を確認します。(次ページ参照)

#### 該当案件が表示されない場合

1.②の箇所を確認し、次ページがある場合には次ページを確認してください。

2. それでも案件が表示されない場合は「調達案件検索画面」に戻り、検索条件を変えて検索してくだ さい。

#### 項目説明

最新表示ボタン :調達案件一覧を最新状態にします。

- **むボタン : 前ページのデータを表示します。**
- ■■ボタン :次ページのデータを表示します。

#### 調達案件概要の表示

調達案件概要が表示されます。

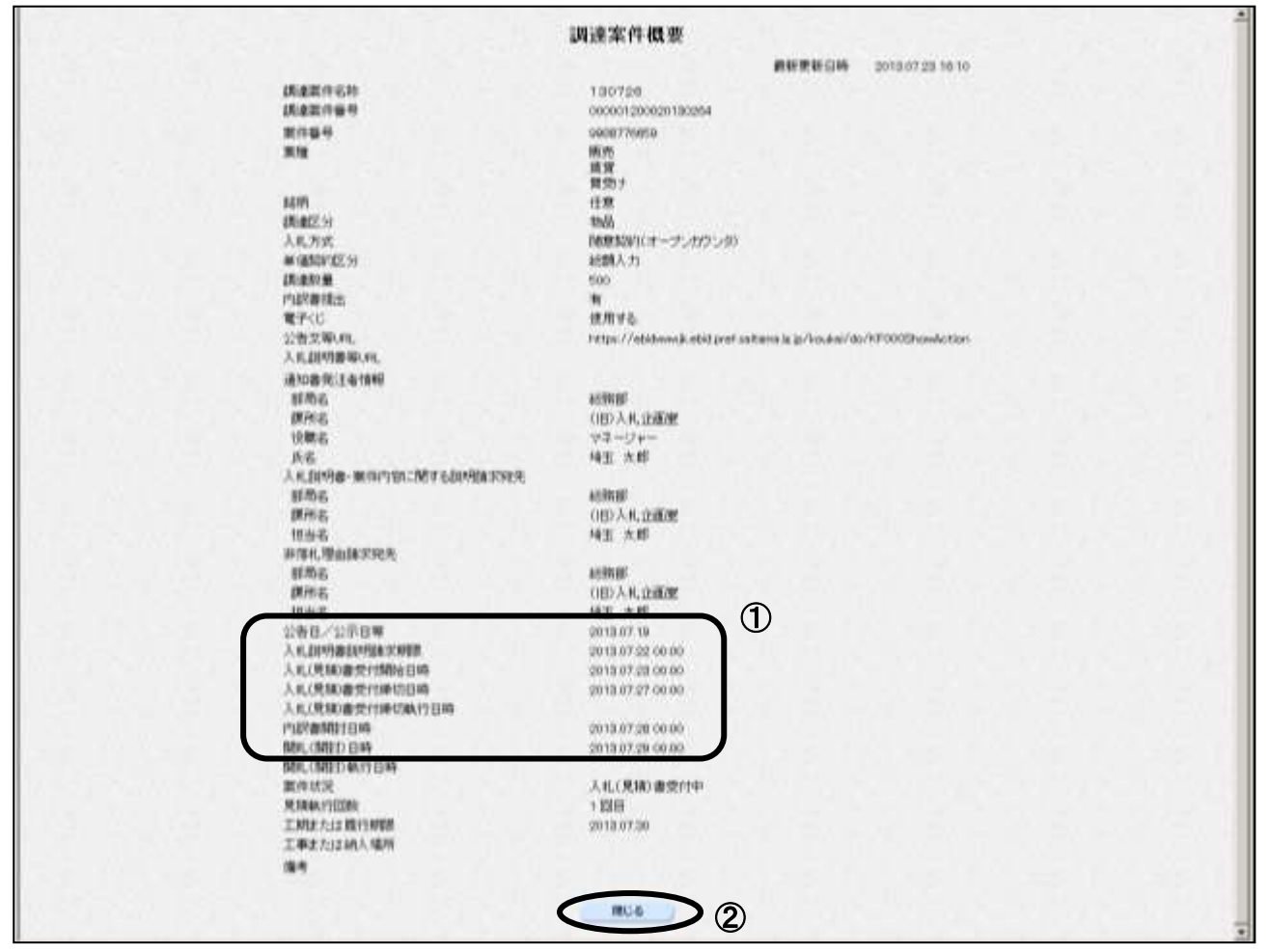

#### 操作説明

/ <u>:</u>

内容を確認してください。特に①の欄の各種受付開始日時や、受付締切日時を必ず確認してくださ い。締切日時を過ぎると、見積書等を提出することができなくなりますので、時間に余裕をもって操 作を行ってください。確認後は2開じるボタンをクリックしてください。

パソコンの不調等、何らかの理由で締切日時までに提出ができない場合、発注機関 に紙での対応が可能かどうかを確認してください。紙での対応が認められる場合が あります。

# <span id="page-11-0"></span>3. 見積書を提出

見積書受付日時になったら見積書の提出が可能です。

#### 入札状況一覧の表示

検索条件設定画面で設定した条件に該当する案件情報の一覧を表示がされます。 見積書受付中の案件には【見積書提出】ボタンが表示されます。

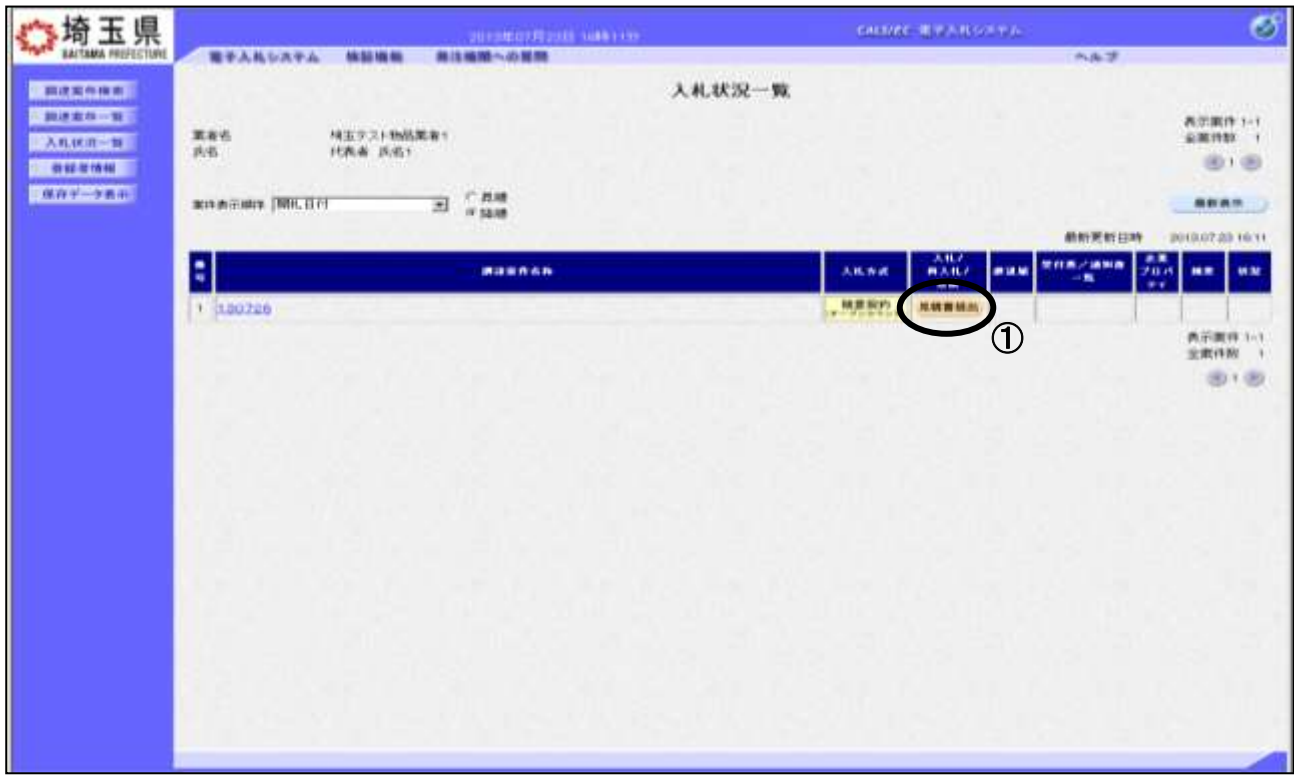

#### 操作説明

 $\overline{ }$ 

٦

見積書を提出する案件の「入札/再入札/見積」列にある①見積書提出ボタンをクリックします。

# ※見積書提出ボタンが表示されない場合

<mark>※完積書<del>促</del>出ホッンかみホごれない場日</mark><br>**見積書受付開始日時から見積書受付締切日時**の期間でないと【見積書提出】ボタンが表示されません。 元債量文15所知日前がつ光債量文15種95日前の効制でないと【光債量促出】ホクラが数水と4%をとん。<br>見積書の受付期間をご確認ください。調達案件名称をクリックすることで受付期間を確認することがで きます。è

### 見積書の提出後、ボタンは消えて空欄になります。

#### ※「電子証明書の有効期限と名義にご注意ください」

見積書を提出する際には開札日以降まで有効期限が残っている電子証明書 (IC カー ド)で行ってください。有効期限に余裕がない場合には案件の発注元に連絡し、紙での 応札が可能かどうか相談してください。

 また見積書の提出は必ず正しい名義の電子証明書で行ってください。 原則として、「競争入札参加資格申請」時の「契約者」となり、法人の代表者でも可とな っております。(自治体によっては法人の代表者を認めない場合もありますので、各参加 希望自治体に確認してください。)

#### 見積書の作成

見積書を提出するために、必要な情報を入力します。

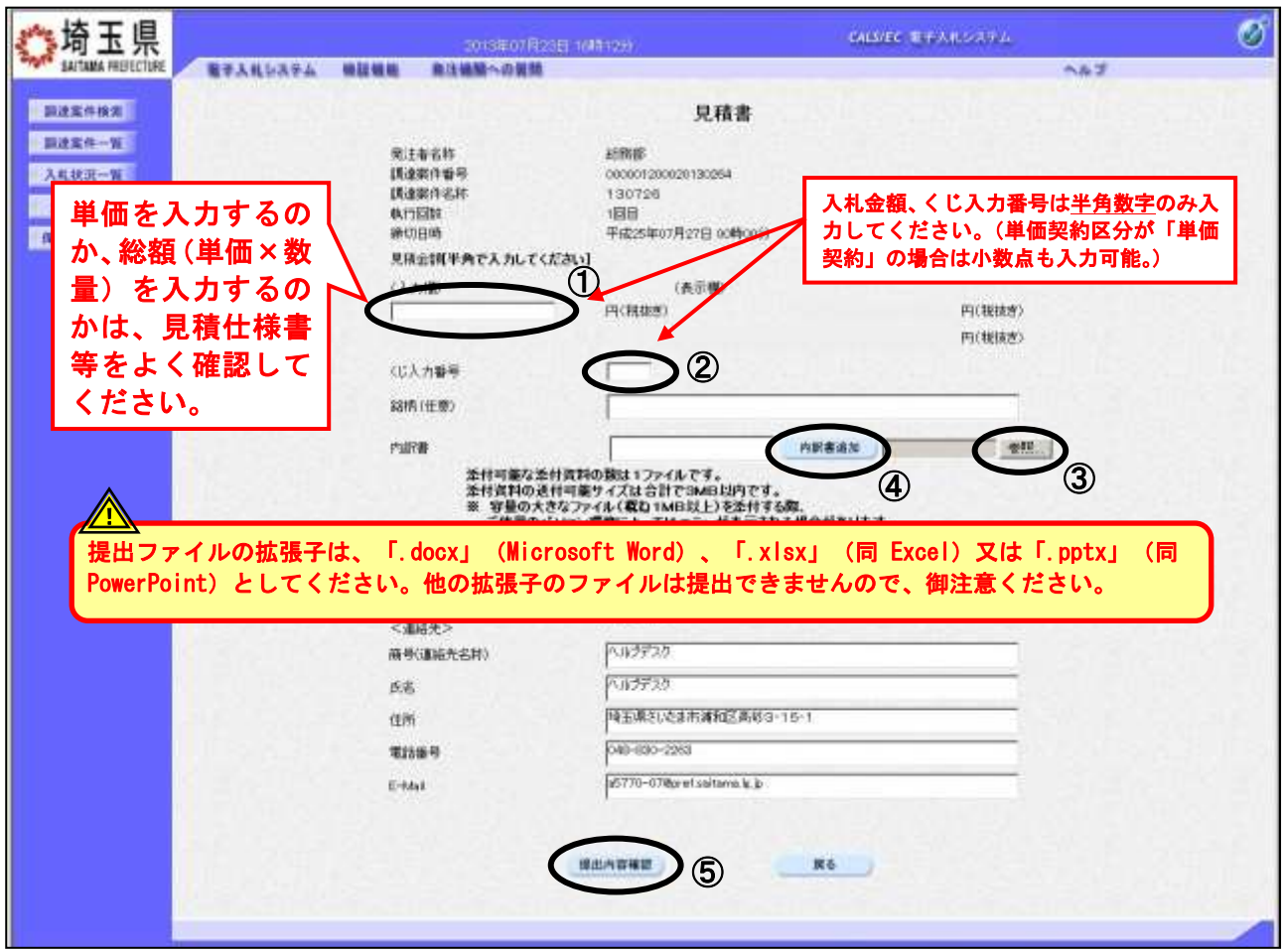

#### 操作説明

①見積金額、②くじ入力番号※1 を入力後、③参照ボタンをクリックし内訳書を選択し、開くをクリ ックします。

④内訳書追加ボタンをクリックすることにより、"内訳書"を添付します。※2 銘柄(必須)と表示されている場合、銘柄の入力が必要です。 ⑤提出内容確認ボタンをクリックします。

※1.電子くじを使用する調達案件では、「くじ入力番号」項目が表示されます。(必須入力) くじ入力番号は任意の 3 桁の数字を入力してください。

これは、開札時に同価の入札があった場合に、電子くじを行うために使用します。 (埼玉県ホームページ電子入札総合案内「お問い合わせ/よくある質問」⇒電子入札の関係⇒630 3参照)

※2. 見積書提出時、内訳書の添付が必要な調達案件では、「内訳書」項目が表示されます。(必須設定) ※提出ファイルの拡張子は、「.docx」 (Microsoft Word) 、「.xlsx」 (同 Excel) 又は「.pptx」 (同 PowerPoint)としてください。他の拡張子のファイルは提出できませんので、御注意ください。

### 見積書の内容確認

見積書の内容を確認し、提出します。

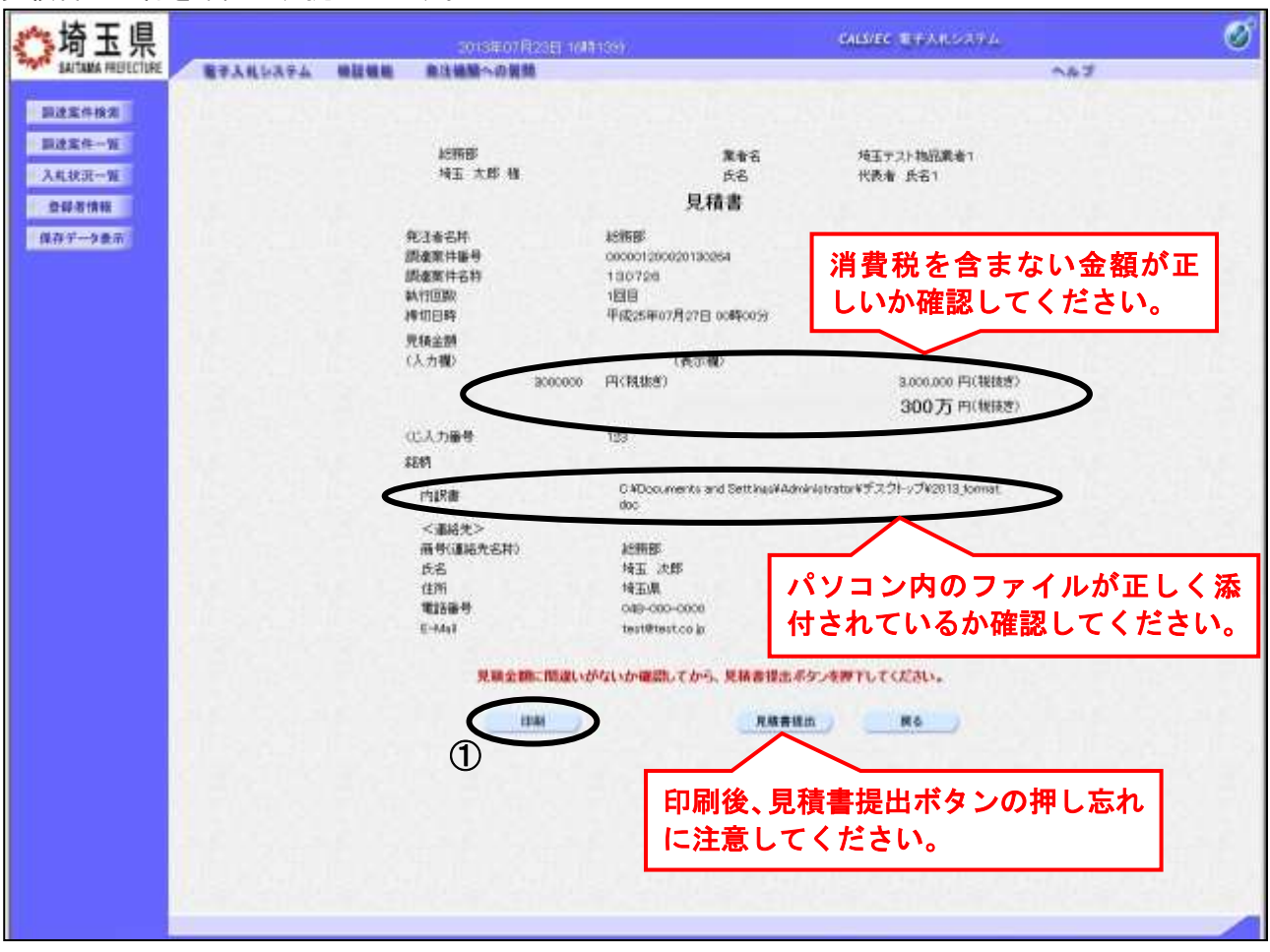

#### 操作説明

送信内容をもう一度確認してから、①印刷ボタンをクリックします。 印刷用の新規ウィンドウが表示されます。

#### 見積書の印刷

#### 見積書の印刷用画面です。

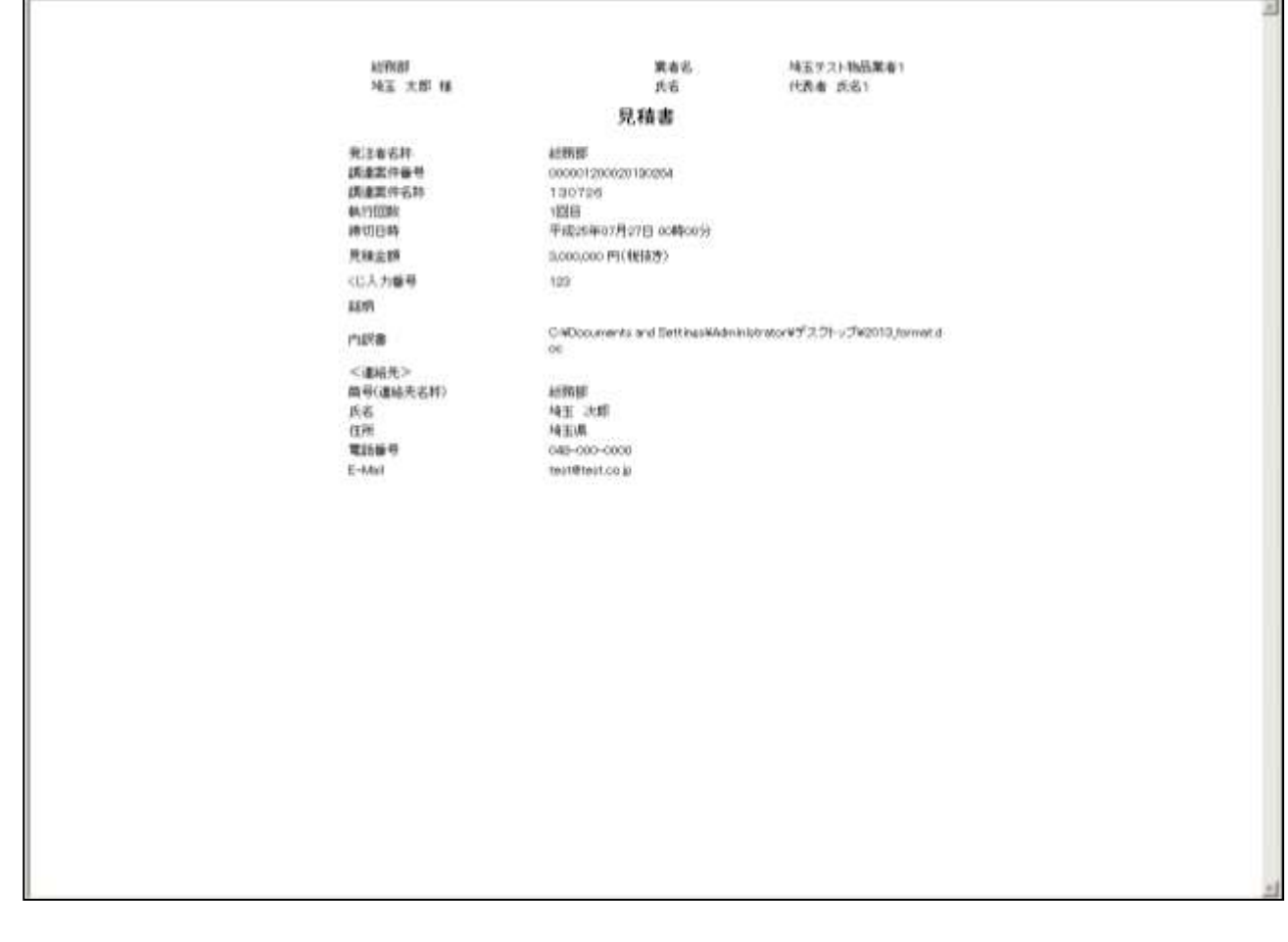

#### 操作説明

画面を右クリックすることにより、下記のようなメニューが表示されます。

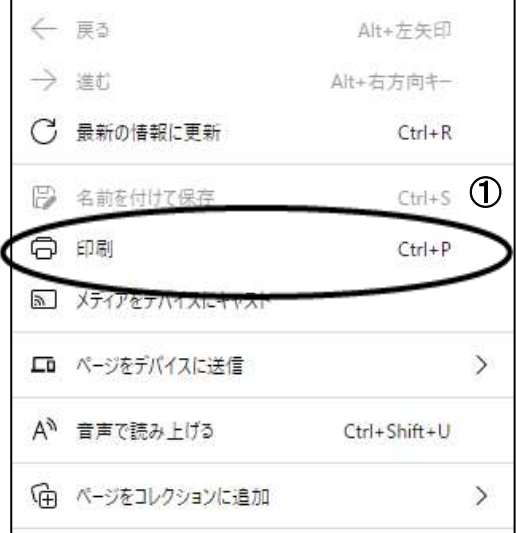

①印刷をクリックすると見積書が印刷されます。 印刷終了後、右上の×ボタンをクリックして画面を閉じます。

# ※見積書提出後はこの画面を表示することはできません。必ずこの時点で印 刷してください。

#### 見積書の提出

見積書の内容を確認し、提出します。

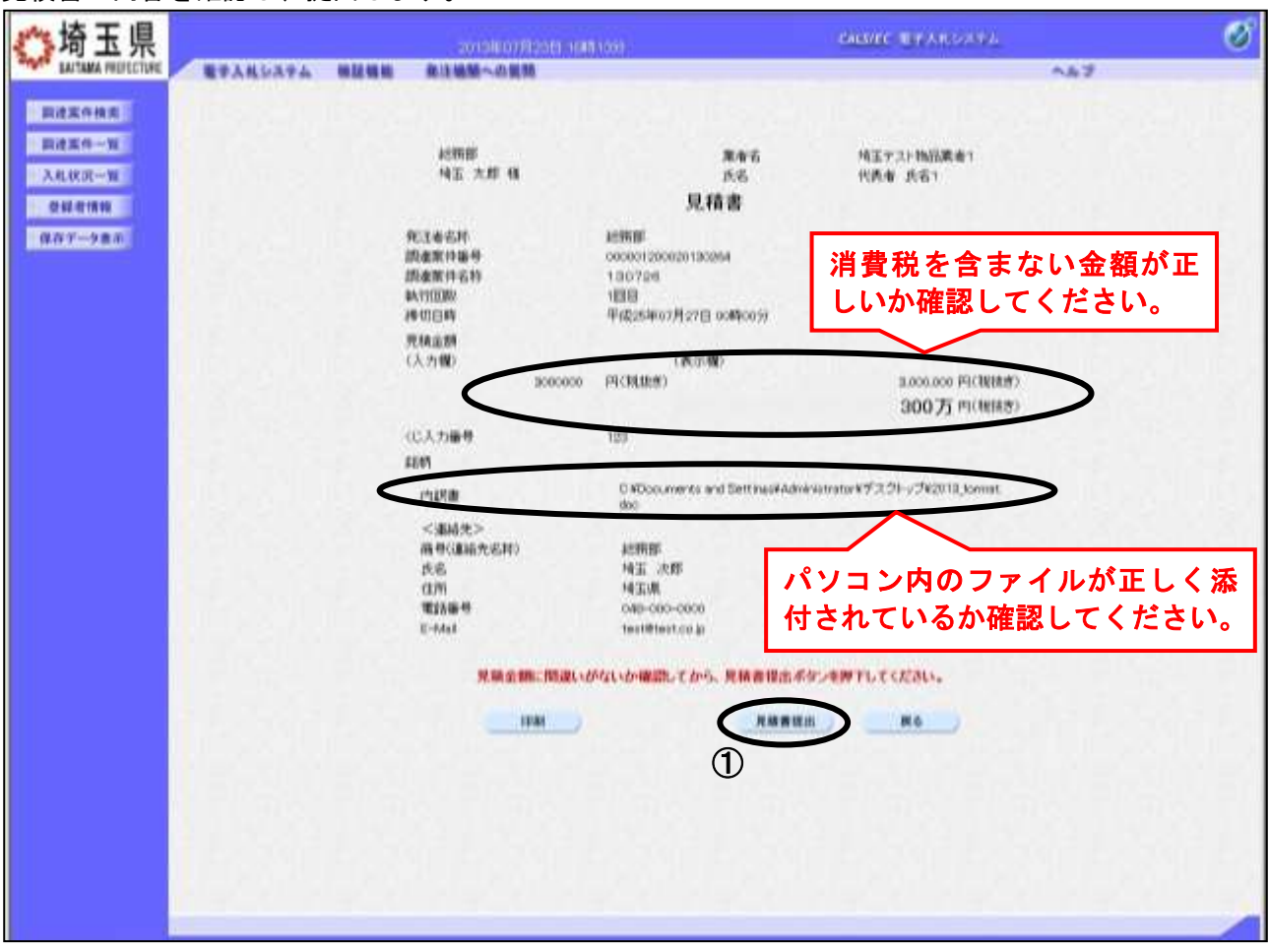

#### 操作説明

印刷後、①見積書提出ボタンをクリックします。確認ダイアログ が表示されますので OK ボタンをクリックしてください。 見積書がシステムに送信されると、見積書受信確認通知画面に遷 移します。

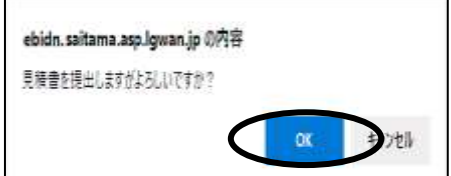

※見積書の再提出・差し替え・取り下げはできませんので、クリックする前に 見積金額などを十分に確認してください。また、内訳書の内容に不備があ ると入札が無効になりますので、提出前に内容が正しいことを再確認して ください。

この操作は見積書受付締切日時から余裕をもって操作を行ってください。 パソコンの不具合等、何らかの事情で締切日時を経過すると、システム上提出の操 作はできなくなります。

#### 見積書受信確認通知の表示

見積書が正常に送信されたこと確認します。

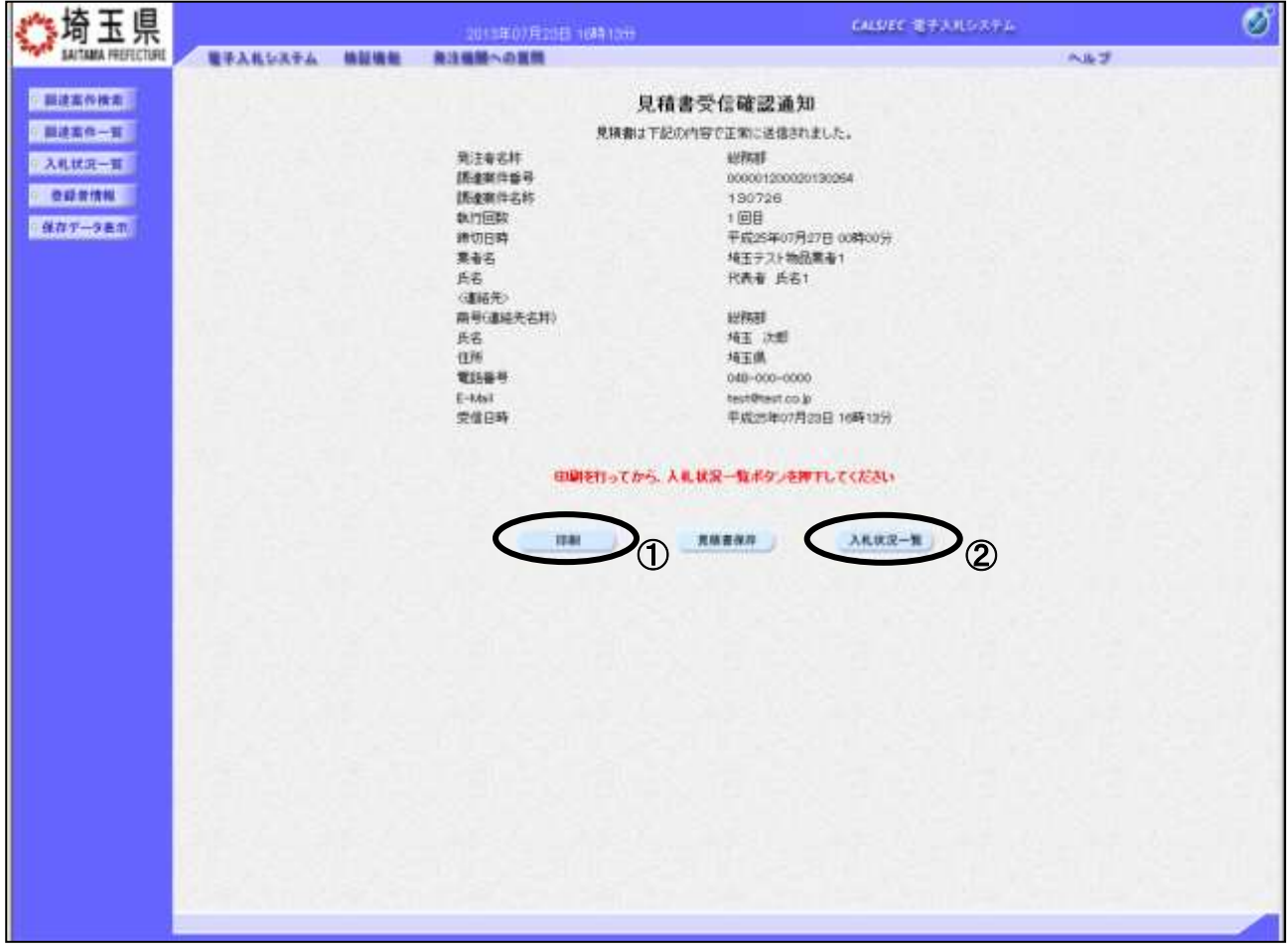

#### 操作説明

①印刷ボタンをクリックすることにより、印刷用の新規ウィンドウが表示されます。 入札状況一覧ボタンは印刷を行うとクリックできるようになります。 印刷後は2入札状況一覧ボタンをクリックしてください。

### ※この通知は、見積書の送信が正常に行われた証拠となります。

### あとでこの画面を表示することはできないため、必ずこの時点で印刷して ください。見積書を提出すると見積書受付票が自動で発行されますので、 次の「4.見積書受付票を表示」の手順を参照し、確認してください。

※保存ボタンをクリックすると、ダウンロードのダイアログが表示されます。 保存先とファイル名を指定して、保存してください。 保存ボタンで保存したXML形式ファイルを再表示する場合、左メニューの保存データ表示ボタン をクリックし、保存データ表示画面に移動します。保存データ表示画面で該当のファイルを選択す ることにより、印刷画面で見積依頼通知書が表示されます。

#### 項目説明

見積書保存ボタン :見積書受信確認通知をXML形式で保存します。 入札状況一覧がタン : 入札状況一覧画面に移動します。

### 見積書受信確認通知の印刷

見積書受信確認通知の印刷用画面です。

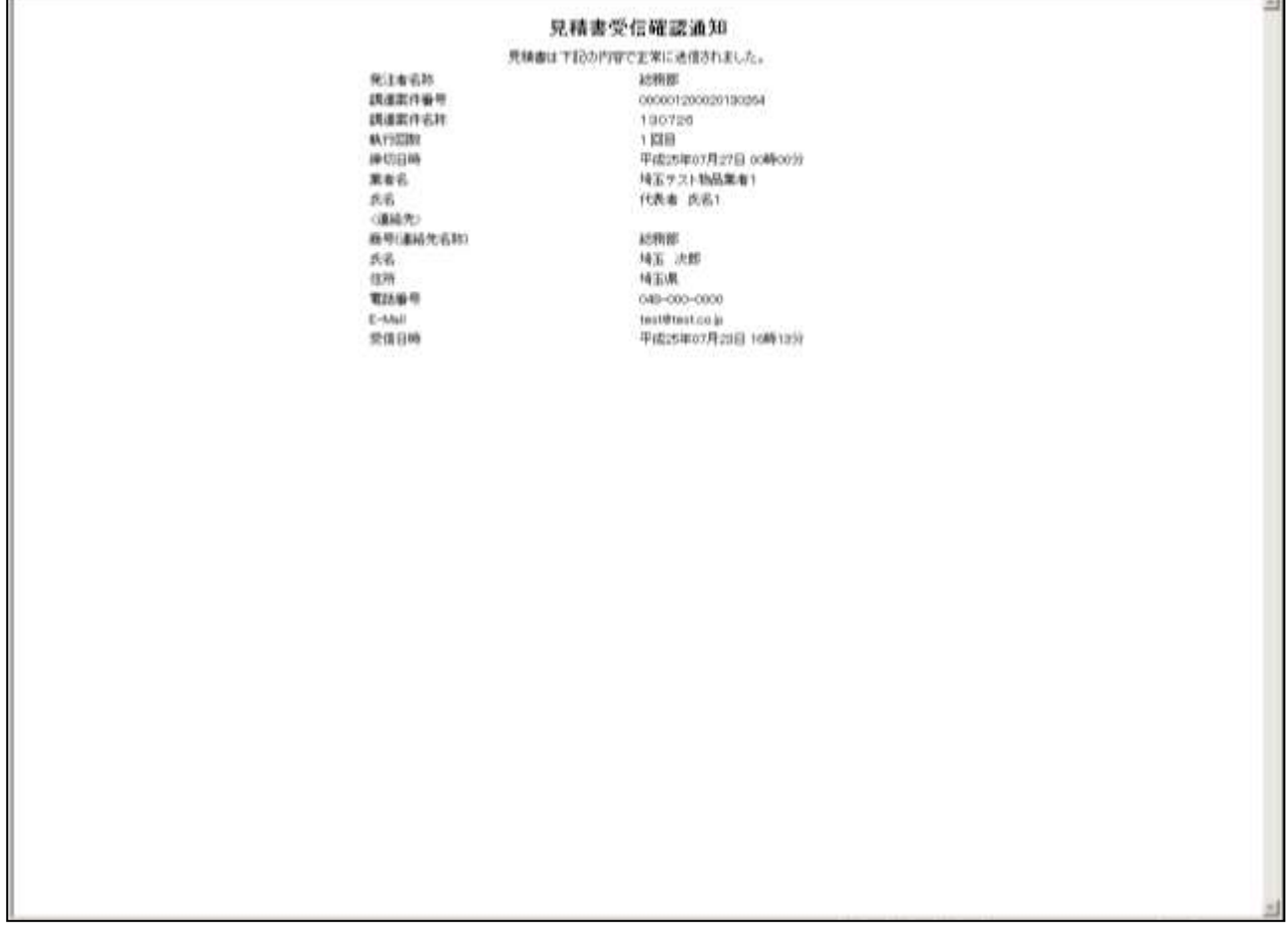

#### <u>操作説明</u>

画面を右クリックすることにより、下記のようなメニューが表示されます。

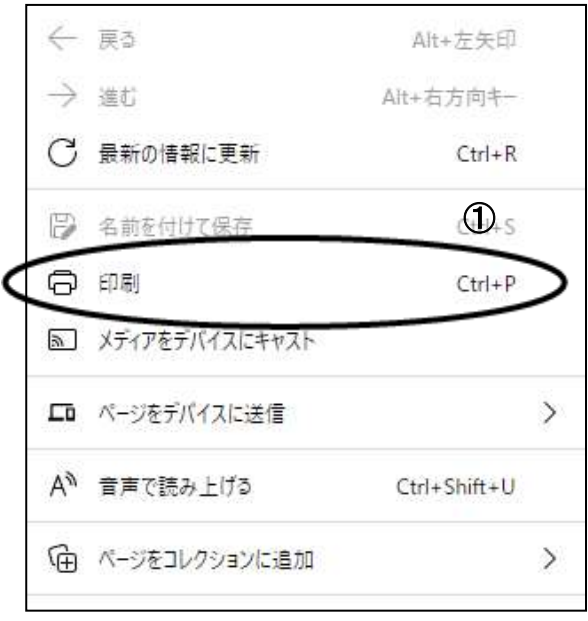

①印刷をクリックすると見積書受信確認通知が印刷されます。 印刷終了後、右上の×ボタンをクリックして画面を閉じます。 Ŧ.

# <span id="page-18-0"></span>4. 見積書受付票を表示

見積書を提出すると、システムが受付票を自動発行します。こちらの操作を行うことにより、提出し た「見積書」をシステムで正式に受け付けられたということを確認できます。

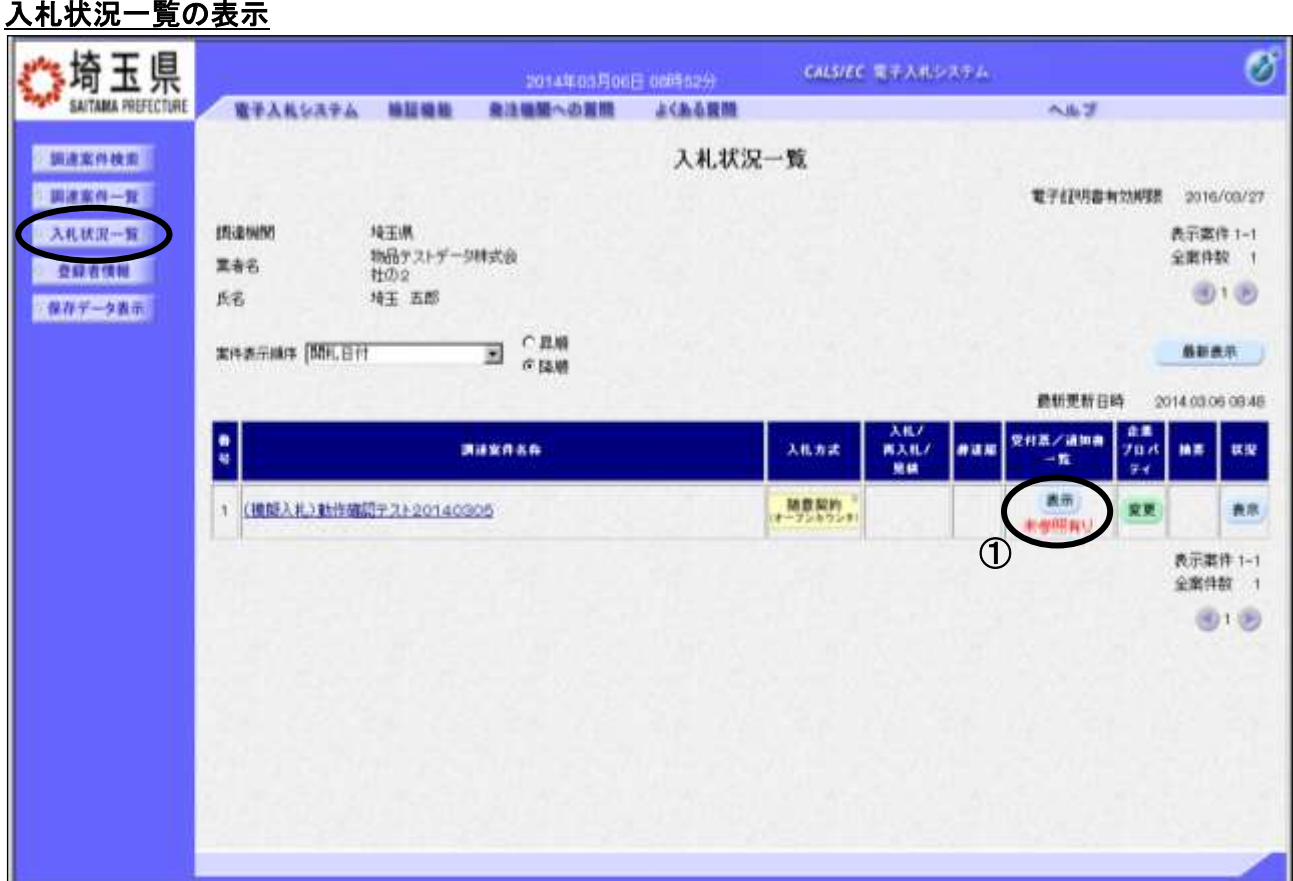

#### 操作説明

受付票を確認する案件の「受付票/通知書一覧」列の①表示ボタンの下に「未参照有り」が表示されま す。①表示ボタンをクリックします。

「受付票/通知書一覧」列の表示ボタンの下に「未参照有り」が表示されている場合、新たに発注者か ら通知書等を受信したか、未参照の通知書等があります。確認してください。

### 入札状況通知書一覧の表示

発行された通知書の一覧画が表示されます。

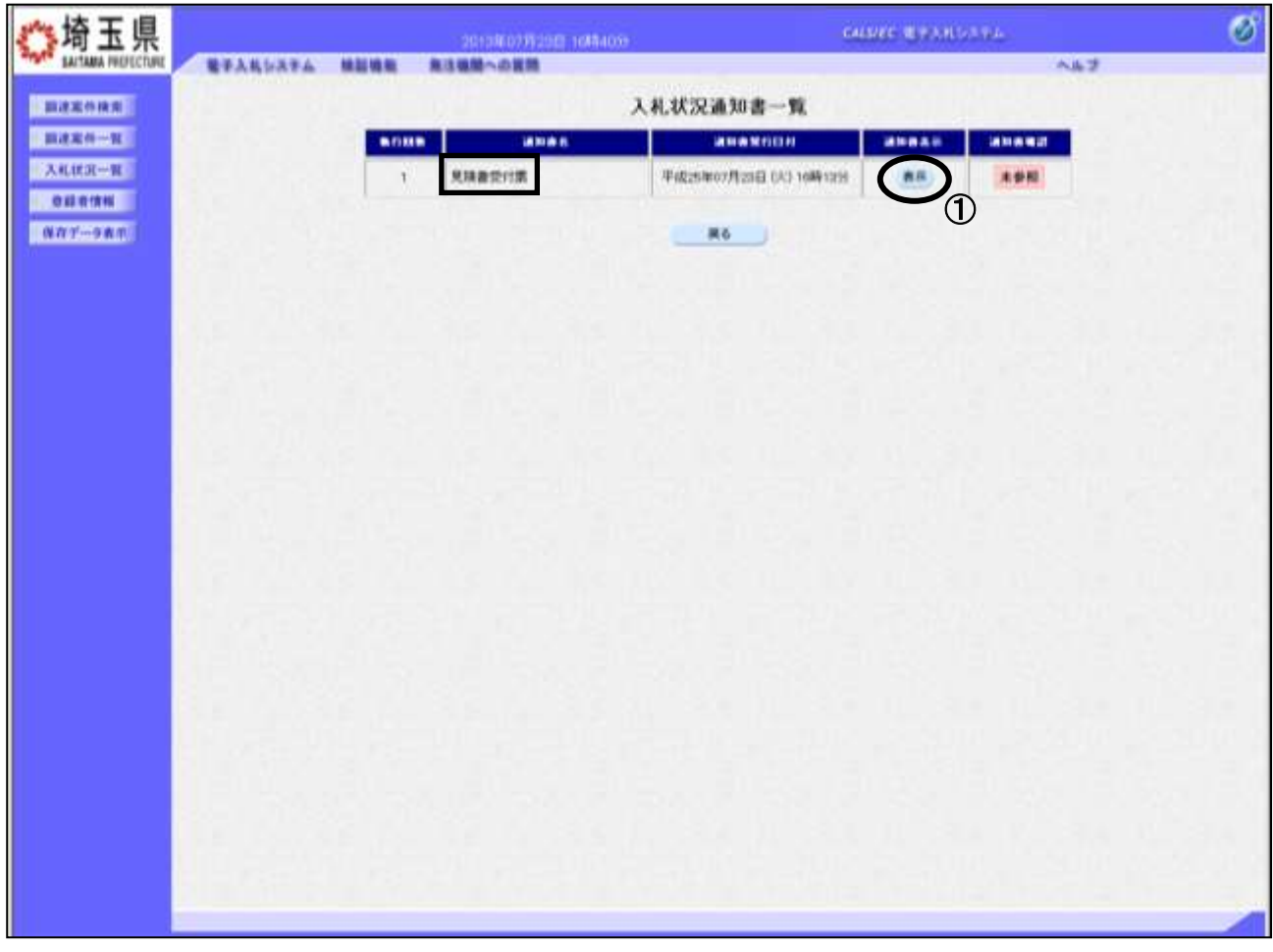

#### 操作説明

見積書受付票の「通知書表示」列にある、①表示ボタンをクリックします。

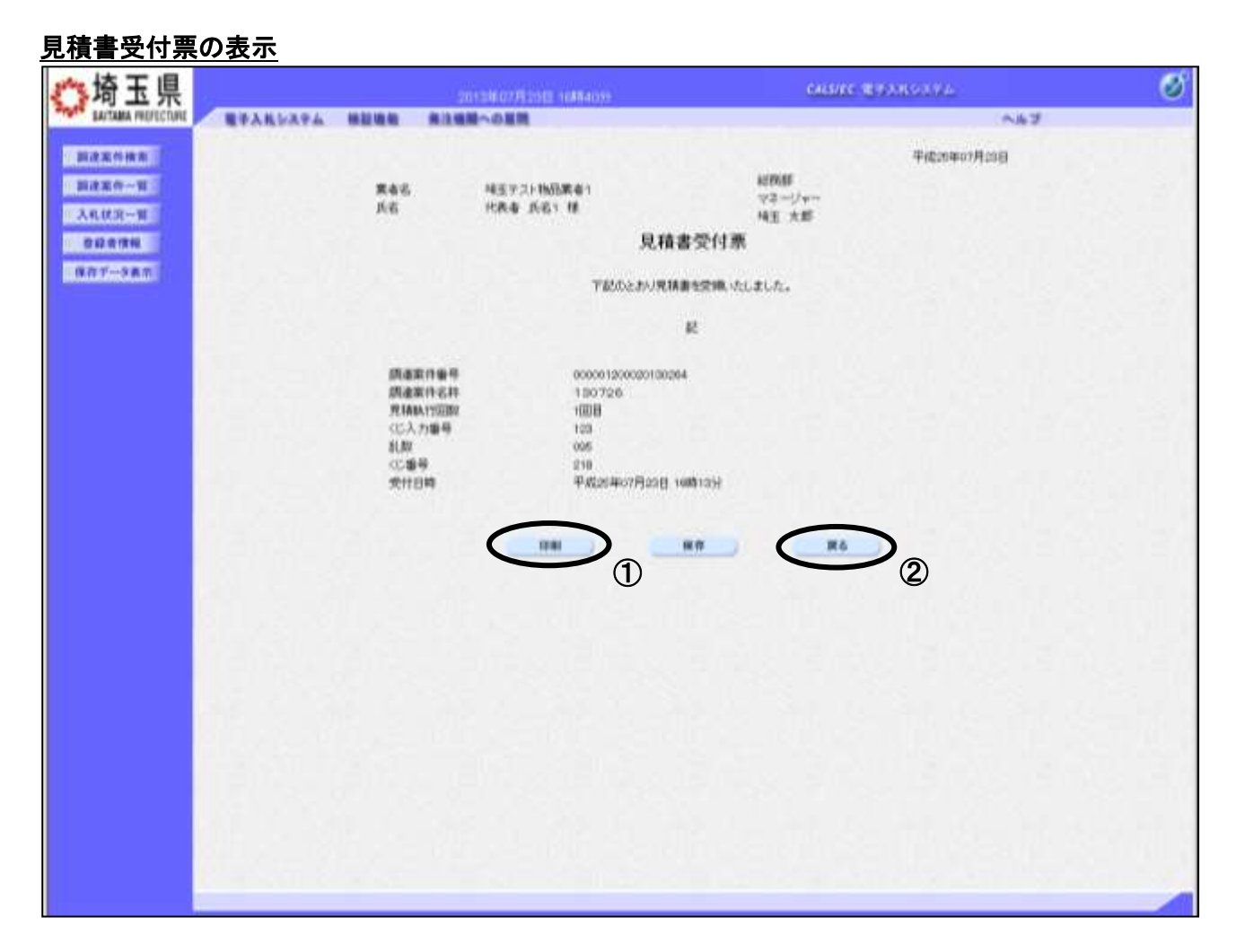

#### 操作説明

①印刷ボタンをクリックすることにより、次ページの新規ウィンドウが表示されます。 印刷後は②戻るボタンをクリックしてください。

#### ※電子くじを「使用する」案件はくじ番号が表示されます。

### 見積書受付票の印刷

見積書受付票の印刷用画面です。

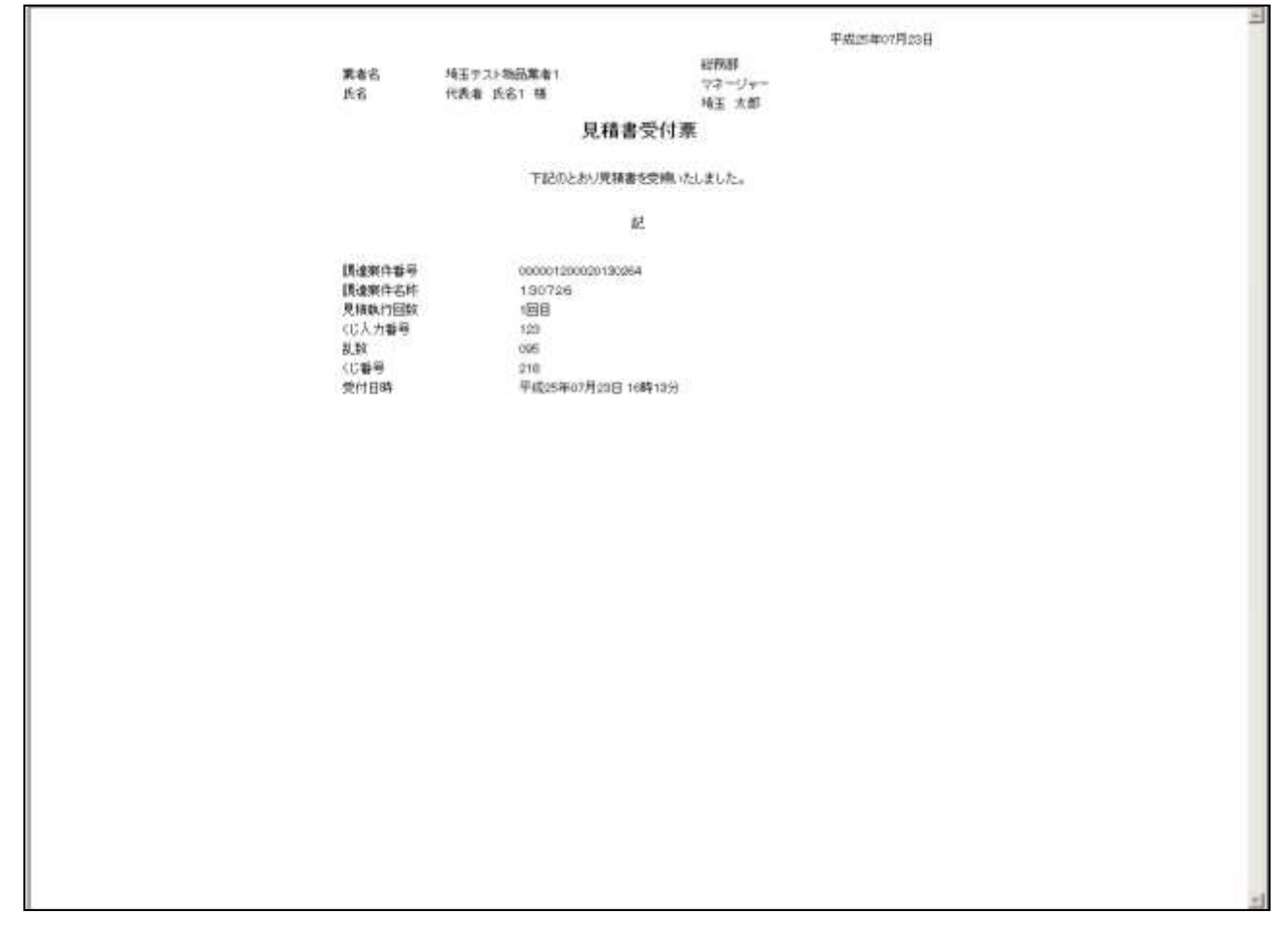

#### 操作説明

画面を右クリックすることにより、下記のようなメニューが表示されます。

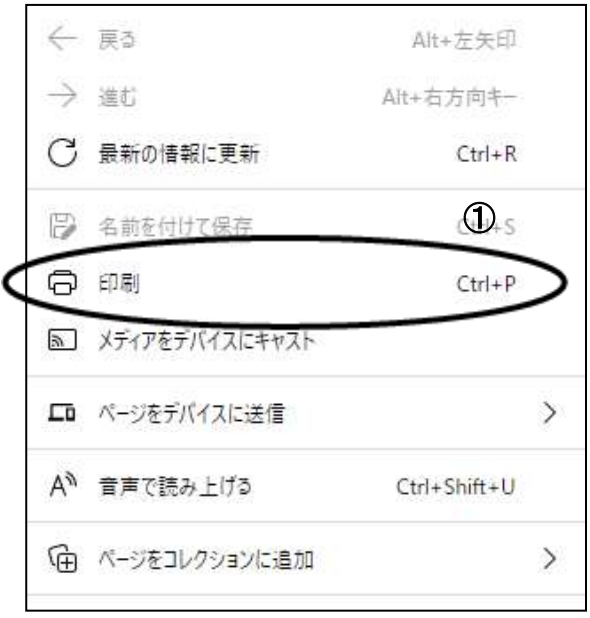

①印刷をクリックすると見積書受付票が印刷されます。 印刷終了後、右上の×ボタンをクリックして画面を閉じます。

# <span id="page-22-0"></span>5. 見積締切通知書を表示

発注者が見積締切の操作をすると、見積書締切通知書が発行されます。

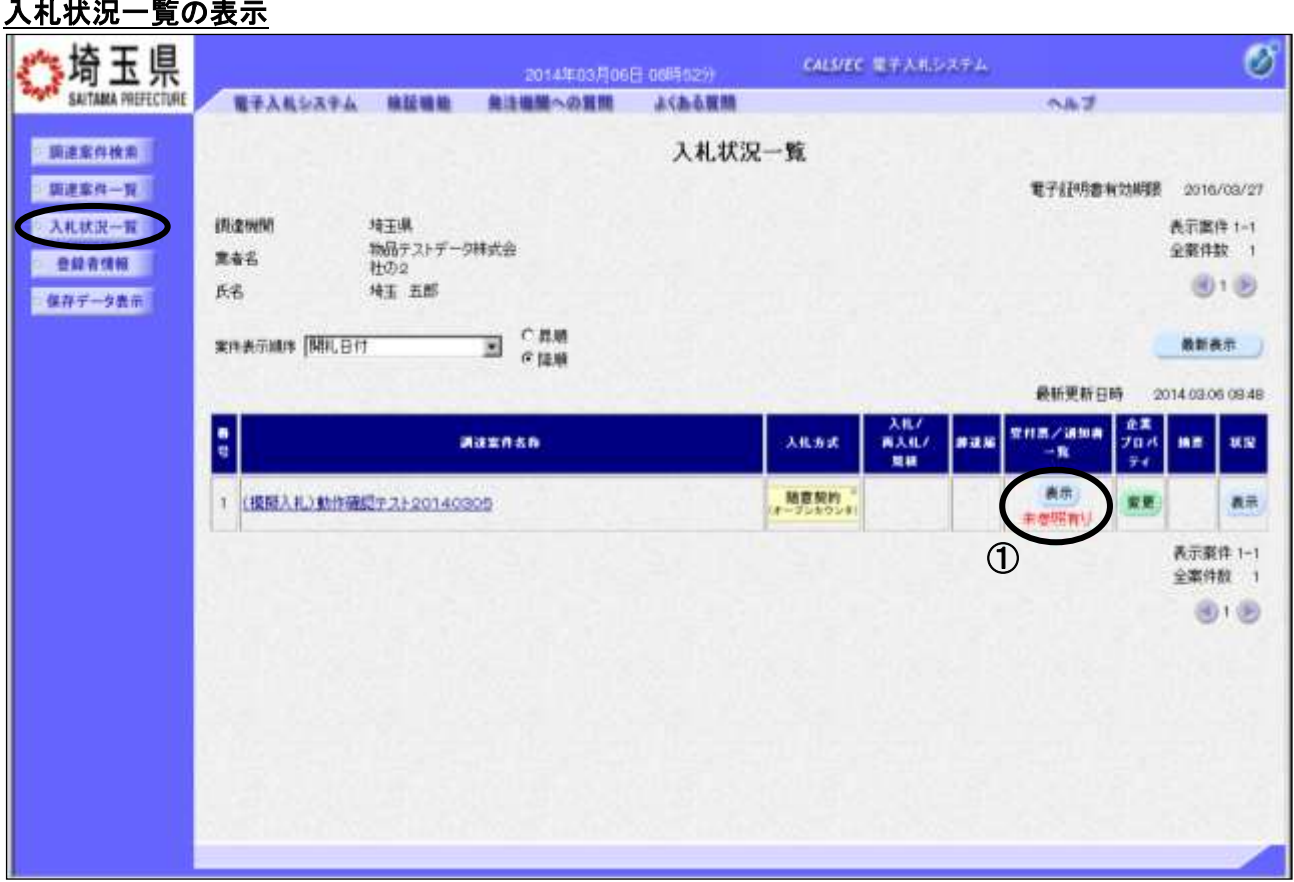

#### 操作説明

通知書を確認する案件の「受付票/通知書一覧」列の①表示ボタンをクリックします。

「受付票/通知書一覧」列の表示ボタンの下に「未参照有り」が表示されている場合、新たに発注者か ら通知書等を受信したか、未参照の通知書等があります。確認してください。

## 入札状況通知書一覧の表示

発行された通知書の一覧が表示されます。

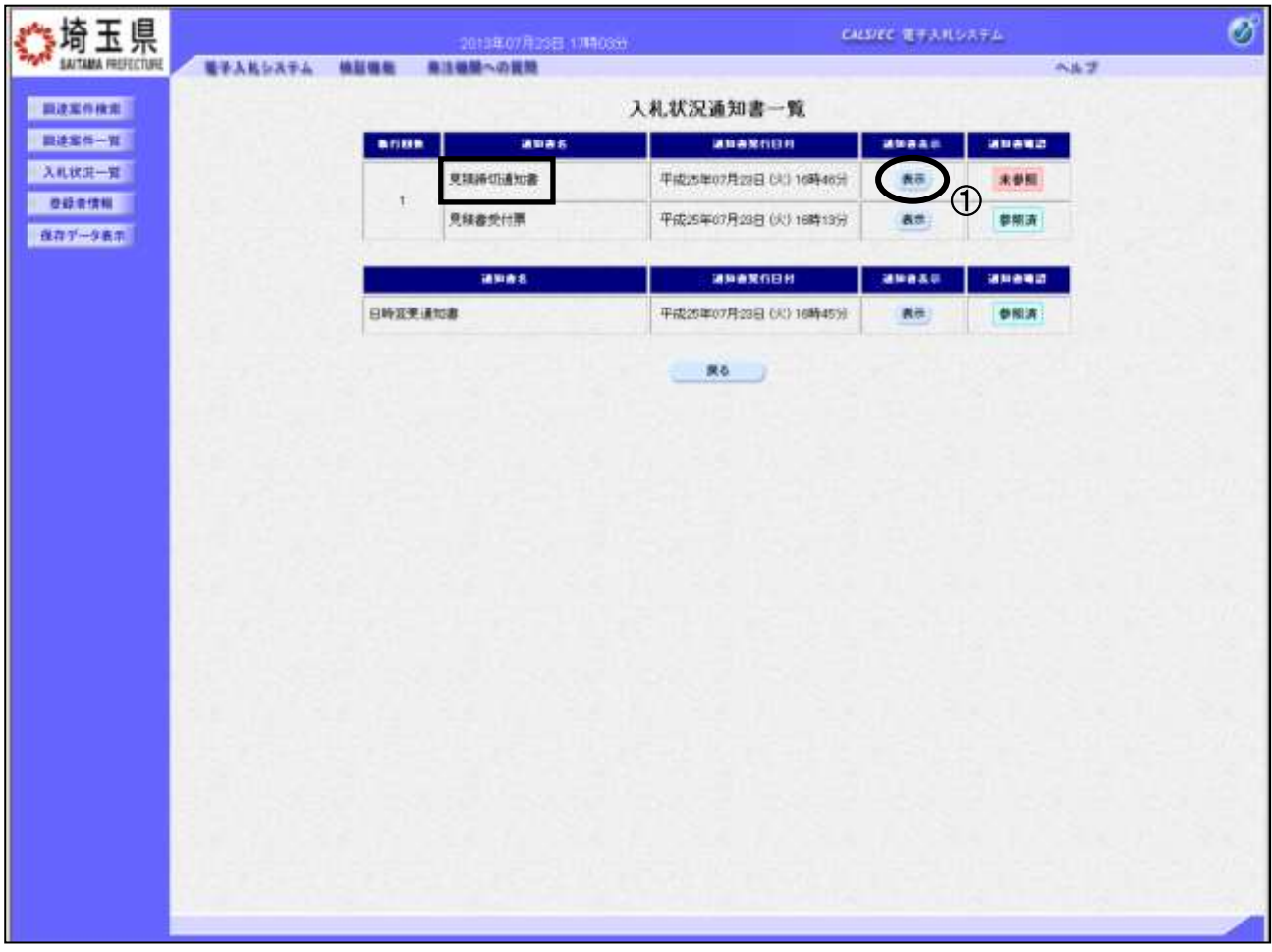

### 操作説明

見積締切通知書の「通知書表示」列にある、①表示ボタンをクリックします。

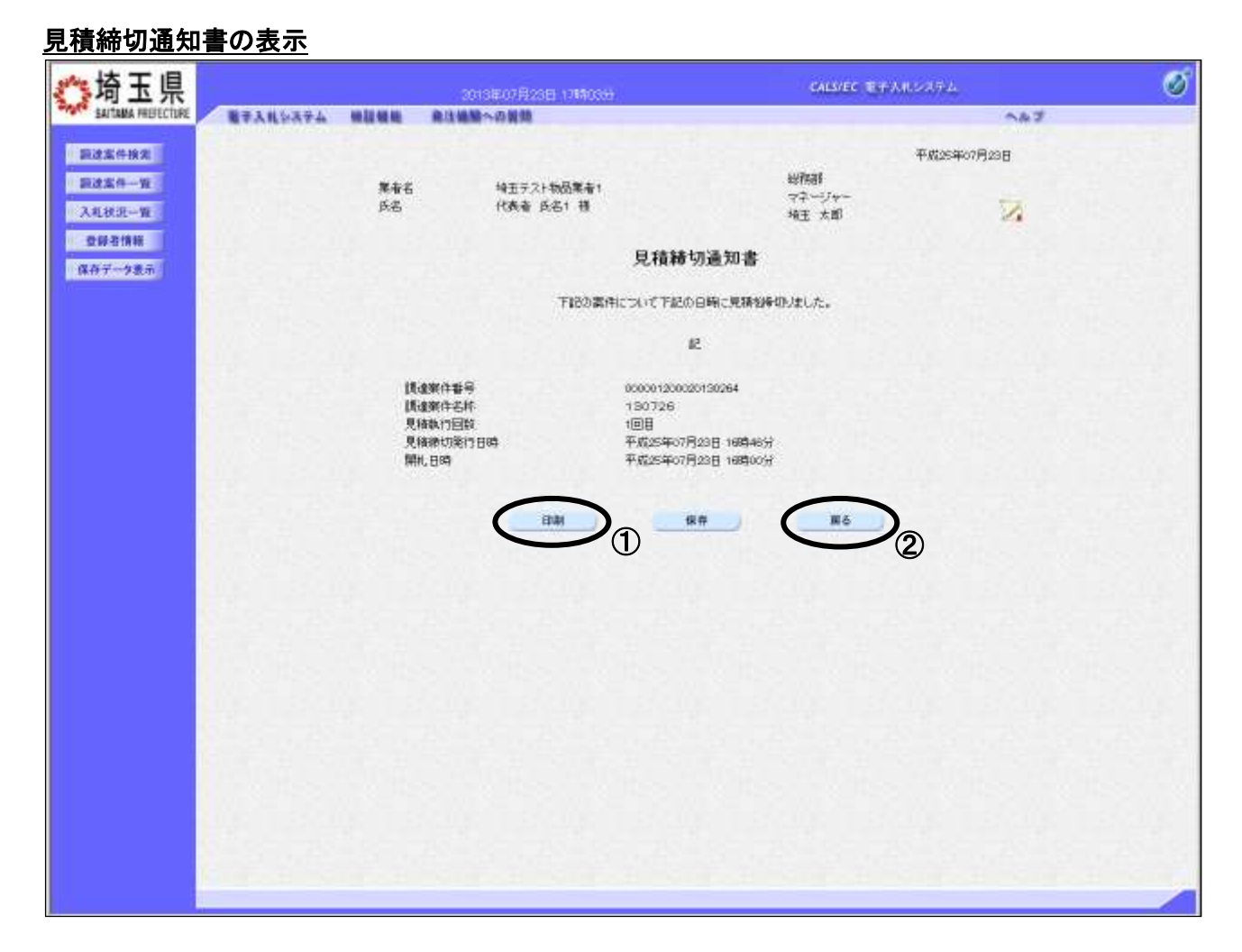

#### 操作説明

①印刷ボタンをクリックすることにより、次ページの新規ウィンドウが表示されます。 印刷後は2 みぶタンをクリックしてください。

「受付票/通知書一覧」列の表示ボタンの下に「未参照有り」が表示されている場合、新たに発注者か ら通知書等を受信したか、未参照の通知書等があります。確認してください。

### 見積締切通知書の印刷

見積締切通知書の印刷用画面です。

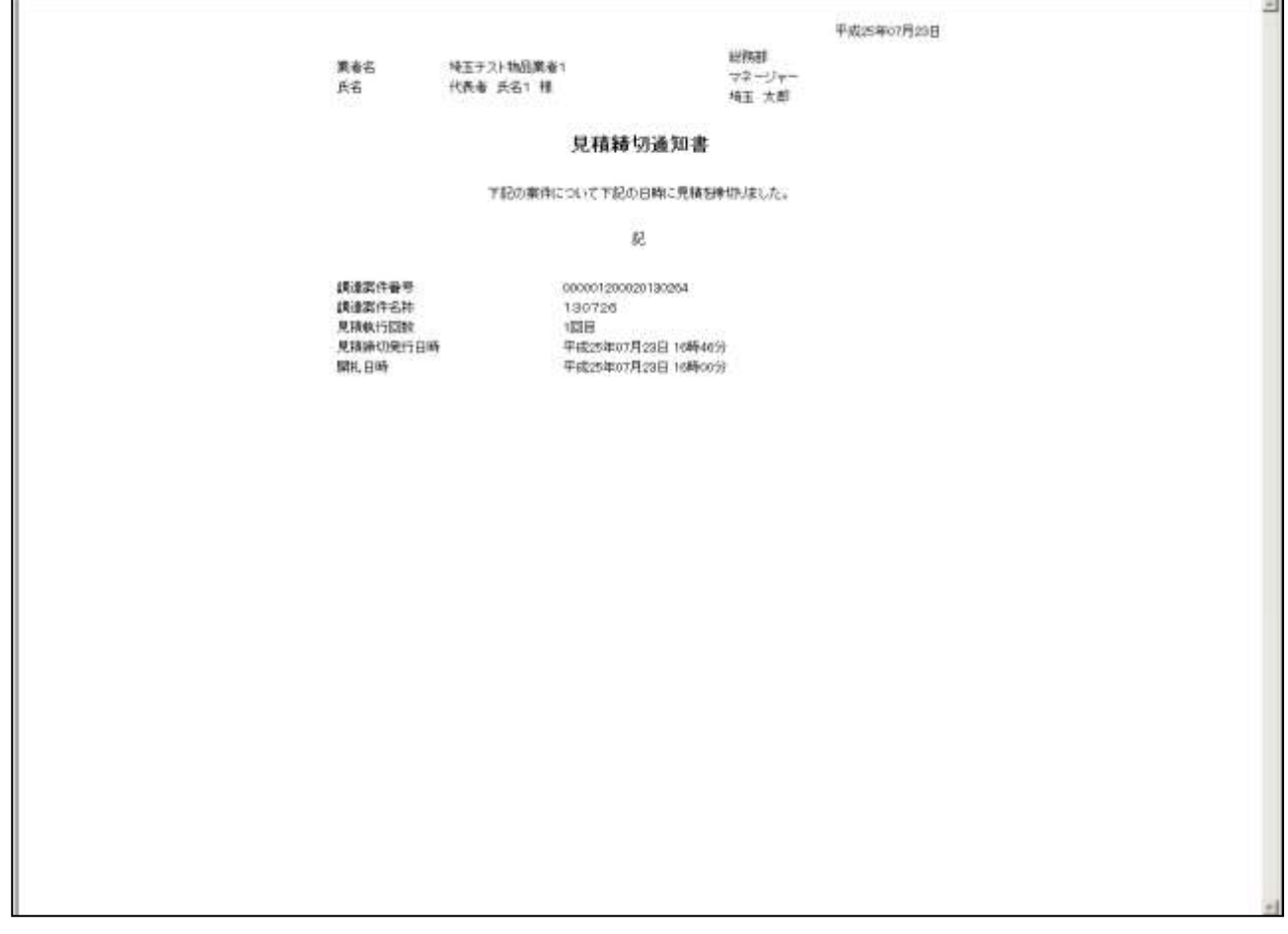

#### 操作説明

画面を右クリックすることにより、下記のようなメニューが表示されます。

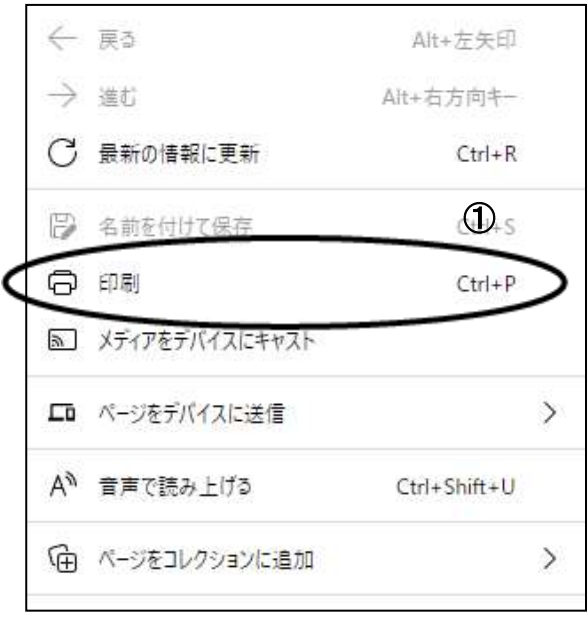

①印刷をクリックすると見積締切通知書が印刷されます。 印刷終了後、右上の×ボタンをクリックして画面を閉じます。

# <span id="page-26-0"></span>6. 開札結果確認

発注者が見積合わせの結果を登録したら、通知書で確認します。

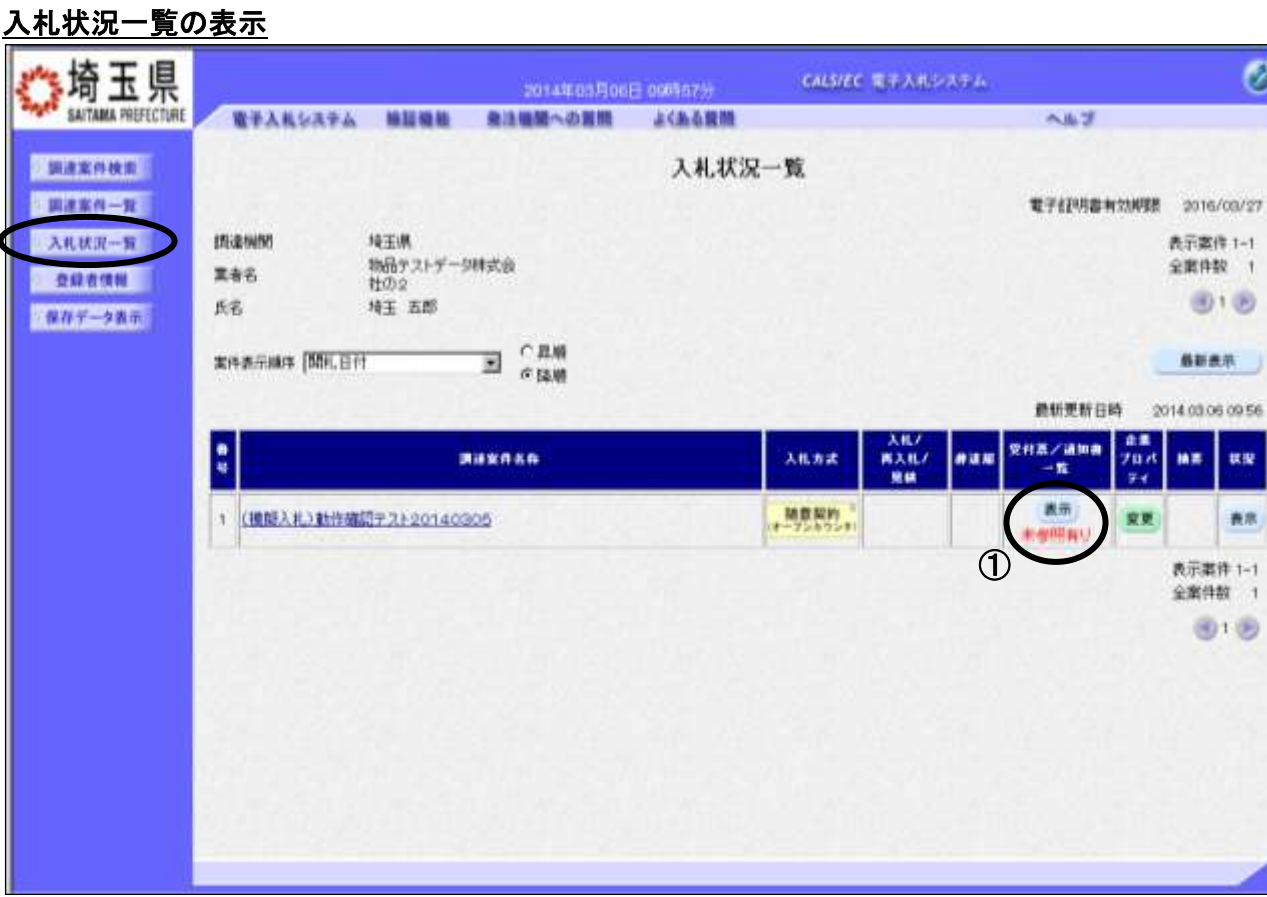

#### 操作説明

通知書を確認する案件の「受付票/通知書一覧」列にある、①表示ボタンをクリックします。

「受付票/通知書一覧」列の表示ボタンの下に「未参照有り」が表示されている場合、新たに発注者か ら通知書等を受信したか、未参照の通知書等があります。確認してください。

### ※決定通知書は見積参加者全員に通知されます。

### 入札状況通知書一覧の表示

発行された通知書の一覧が表示されます。

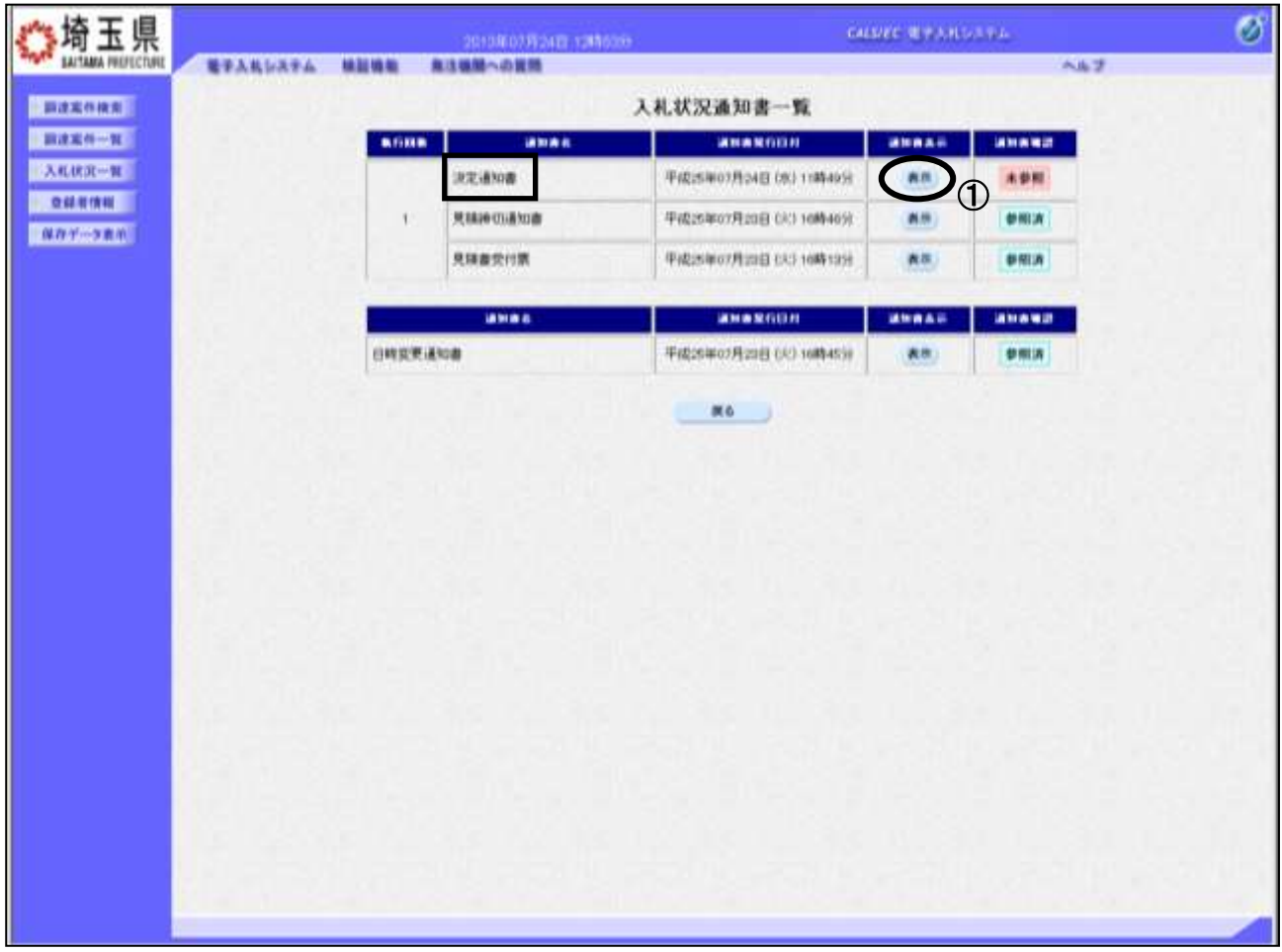

#### 操作説明

決定通知書の「通知書表示」列にある、①表示ボタンをクリックします。

※開札の状況によっては、『保留通知書』や『再見積通知書』が発行される場合があります。

その際にはマニュアル「その他特殊な操作」の「3.保留通知書の表示」や「6.再見積通知書の表 示」の手順を確認してください。

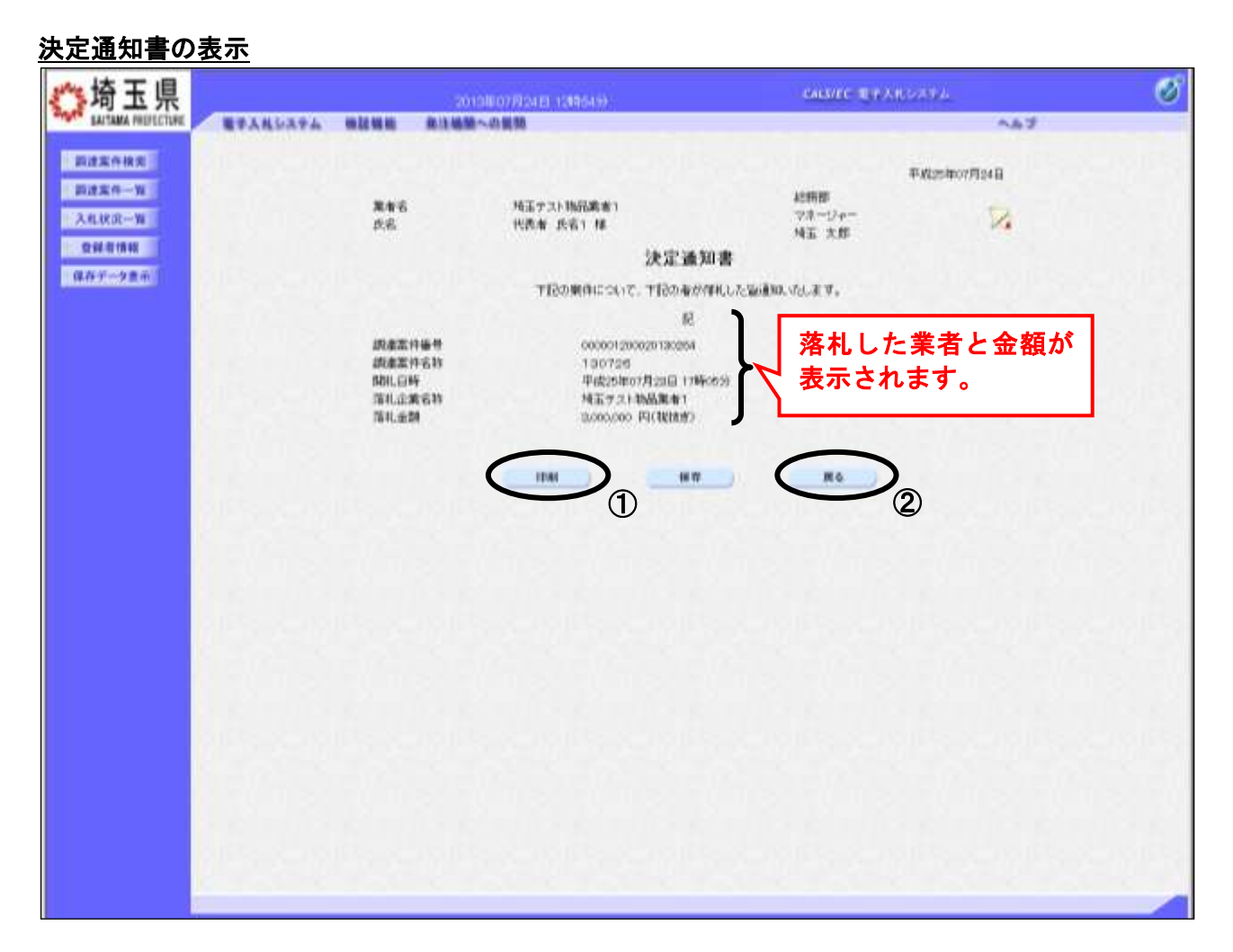

#### 操作説明

決定通知書が表示されます。①印刷ボタンをクリックすることにより、次ページの新規ウィンドウが表 示されます。印刷後は②戻るボタンをクリックして通知書一覧に戻ってください。

#### 決定通知書の印刷

決定通知書の印刷用画面です。

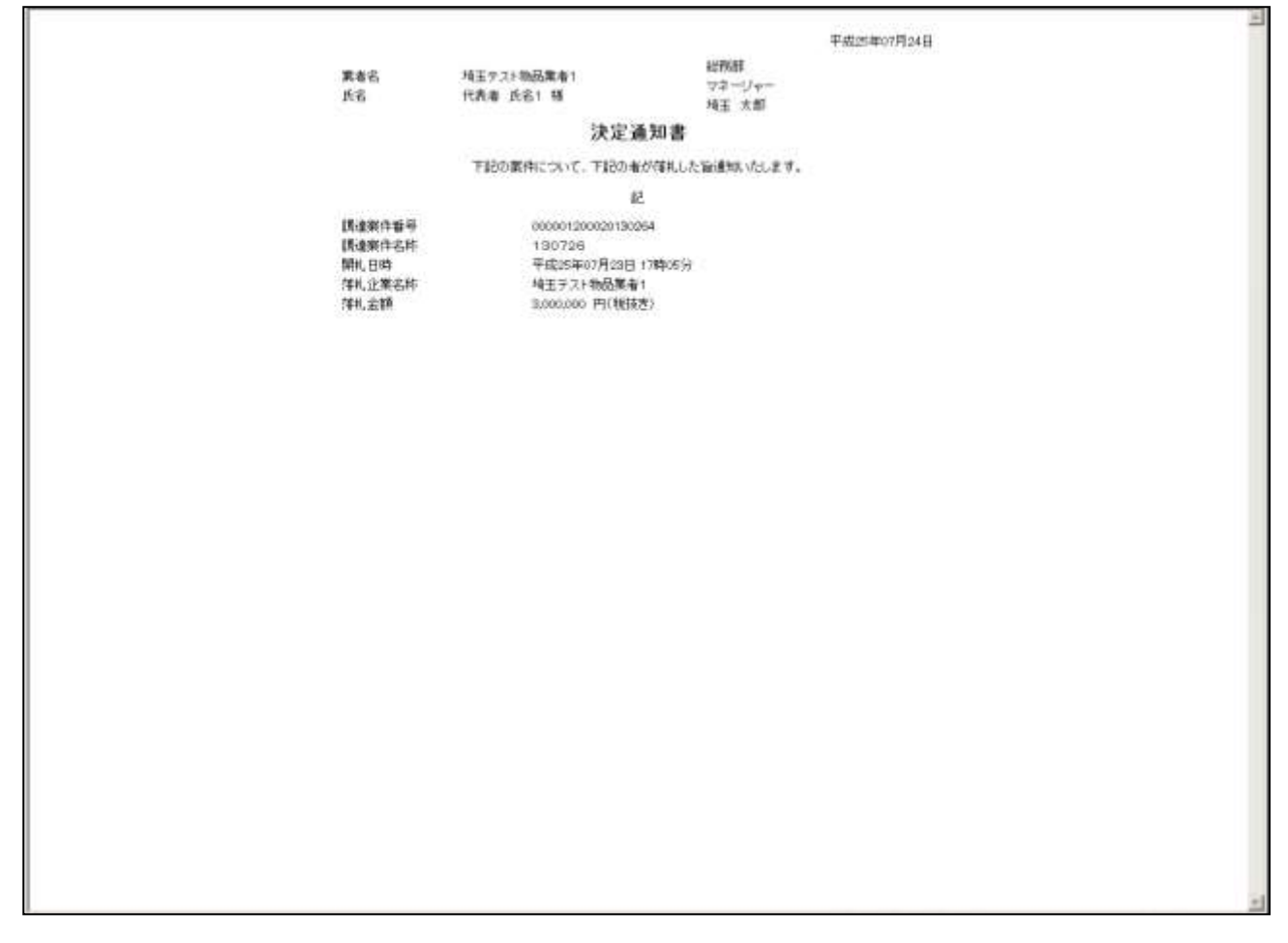

#### 操作説明

画面を右クリックすることにより、下記のようなメニューが表示されます。

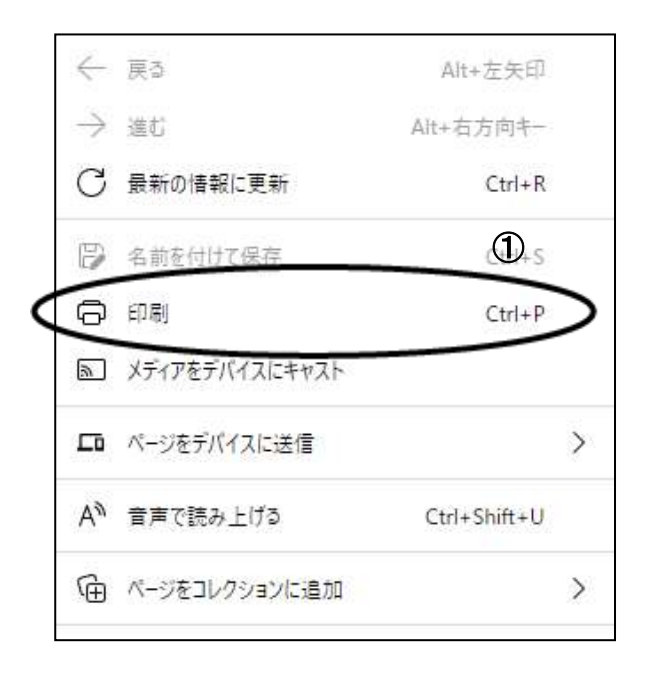

①印刷をクリックすると決定通知書が印刷されます。 印刷終了後、右上の×ボタンをクリックして画面を閉じます。